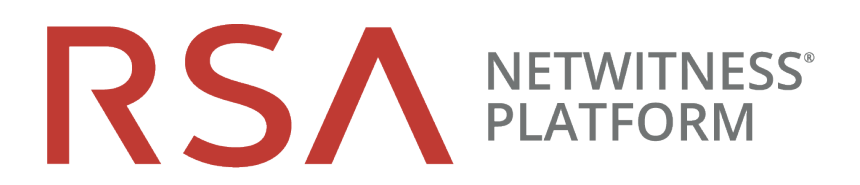

# Leitfaden zur Aktualisierung

für Version 11.0.x.x oder 11.1.x.x auf 11.2

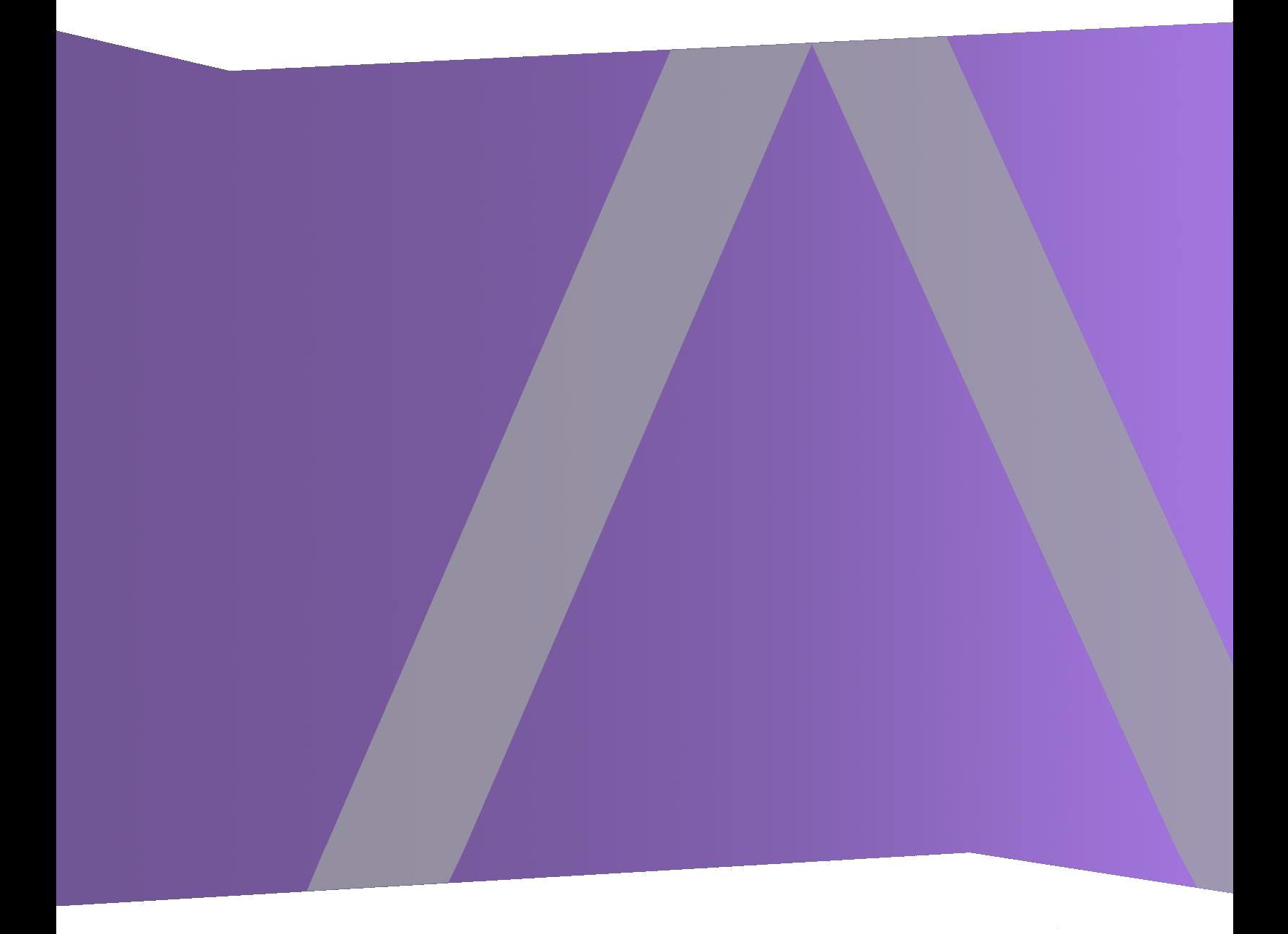

Copyright © 1994-2019 Dell Inc. or its subsidiaries. All Rights Reserved.

#### **Kontaktinformationen**

RSA Link unter [https://community.rsa.com](https://community.rsa.com/) enthält eine Wissensdatenbank, in der allgemeine Fragen beantwortet und Lösungen für bekannte Probleme sowie Produktdokumentationen, Communitydiskussionen und Vorgangsmanagement bereitgestellt werden.

#### **Marken**

Eine Liste der RSA-Marken finden Sie unter [germany.emc.com/legal/emc-corporation](http://germany.emc.com/legal/emc-corporation-trademarks.htm#rsa)[trademarks.htm#rsa.](http://germany.emc.com/legal/emc-corporation-trademarks.htm#rsa)

#### **Lizenzvereinbarung**

Diese Software und die zugehörige Dokumentation sind Eigentum von Dell und vertraulich. Sie werden unter Lizenz bereitgestellt und dürfen nur gemäß den Bedingungen der betreffenden Lizenz und unter Einschluss des untenstehenden Copyright-Hinweises verwendet und kopiert werden. Diese Software und die Dokumentation sowie alle Kopien dürfen anderen Personen nicht überlassen oder auf andere Weise zur Verfügung gestellt werden.

Dabei werden keine Ansprüche oder Eigentumsrechte an der Software oder Dokumentation oder Rechte an geistigem Eigentum daran übertragen. Die unberechtigte Nutzung oder die Vervielfältigung dieser Software und der Dokumentation kann zivil- und/oder strafrechtlich verfolgt werden.

Diese Software kann ohne Vorankündigung geändert werden und sollte nicht als Verpflichtung seitens Dell ausgelegt werden.

#### **Drittanbieterlizenzen**

Dieses Produkt kann Software enthalten, die von anderen Anbietern als RSA entwickelt wurde. Der Text der Lizenzvereinbarungen, die sich auf Drittanbietersoftware in diesem Produkt beziehen, ist auf der Produktdokumentationsseite auf RSA Link verfügbar. Mit der Verwendung dieses Produkts verpflichtet sich der Benutzer zur uneingeschränkten Einhaltung der Bedingungen der Lizenzvereinbarungen.

#### **Hinweis zu Verschlüsselungstechnologien**

Dieses Produkt kann Verschlüsselungstechnologie enthalten. In vielen Ländern ist die Verwendung, das Importieren oder Exportieren von Verschlüsselungstechnologien untersagt. Die aktuellen Bestimmungen zum Verwenden, Importieren und Exportieren sollten beim Verwenden, Importieren und Exportieren dieses Produkts eingehalten werden.

#### **Verteilung**

Dell ist der Ansicht, dass die Informationen in dieser Veröffentlichung zum Zeitpunkt der Veröffentlichung korrekt sind. Diese Informationen können jederzeit ohne vorherige Ankündigung geändert werden.

Februar 2019

# **Inhalt**

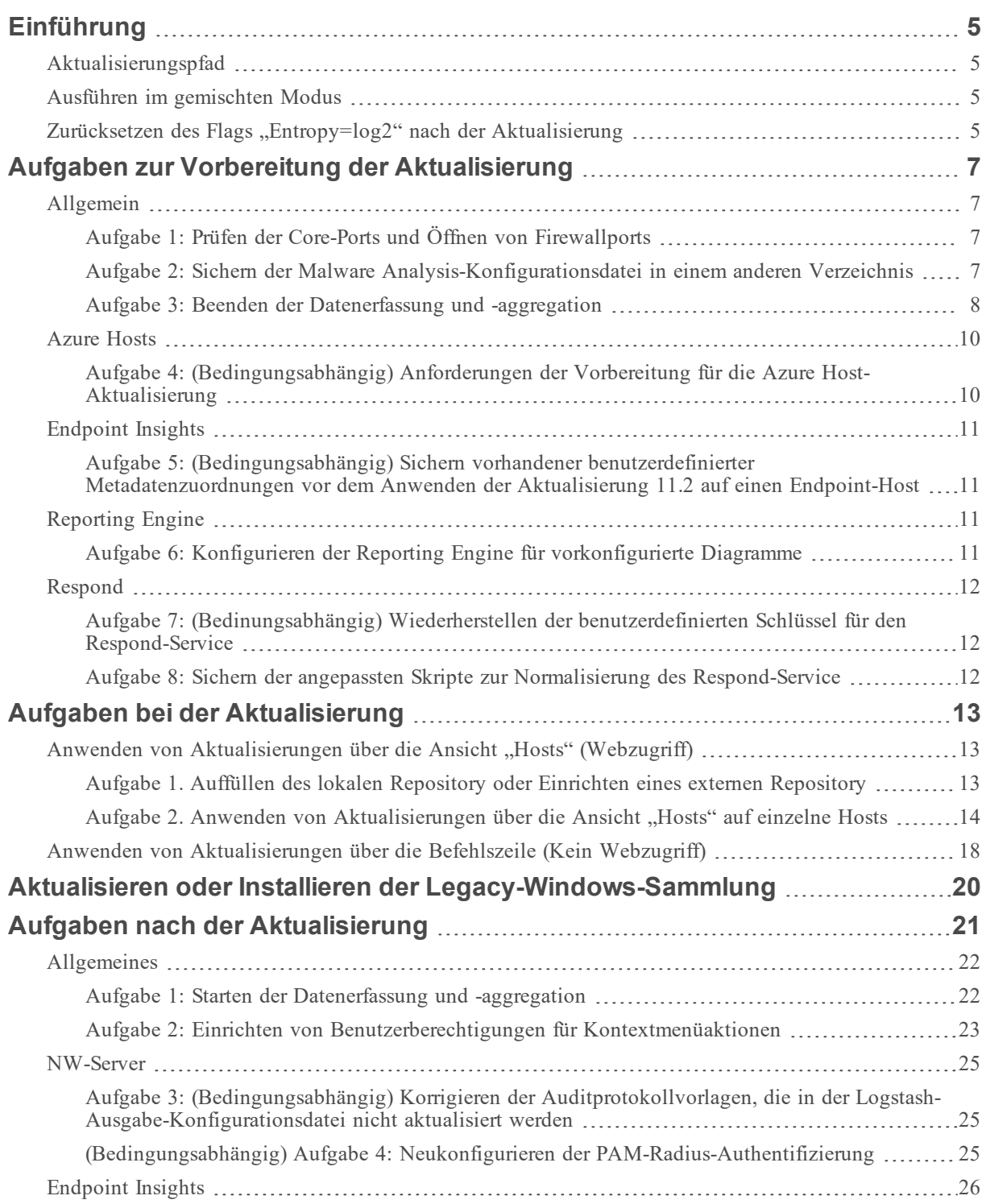

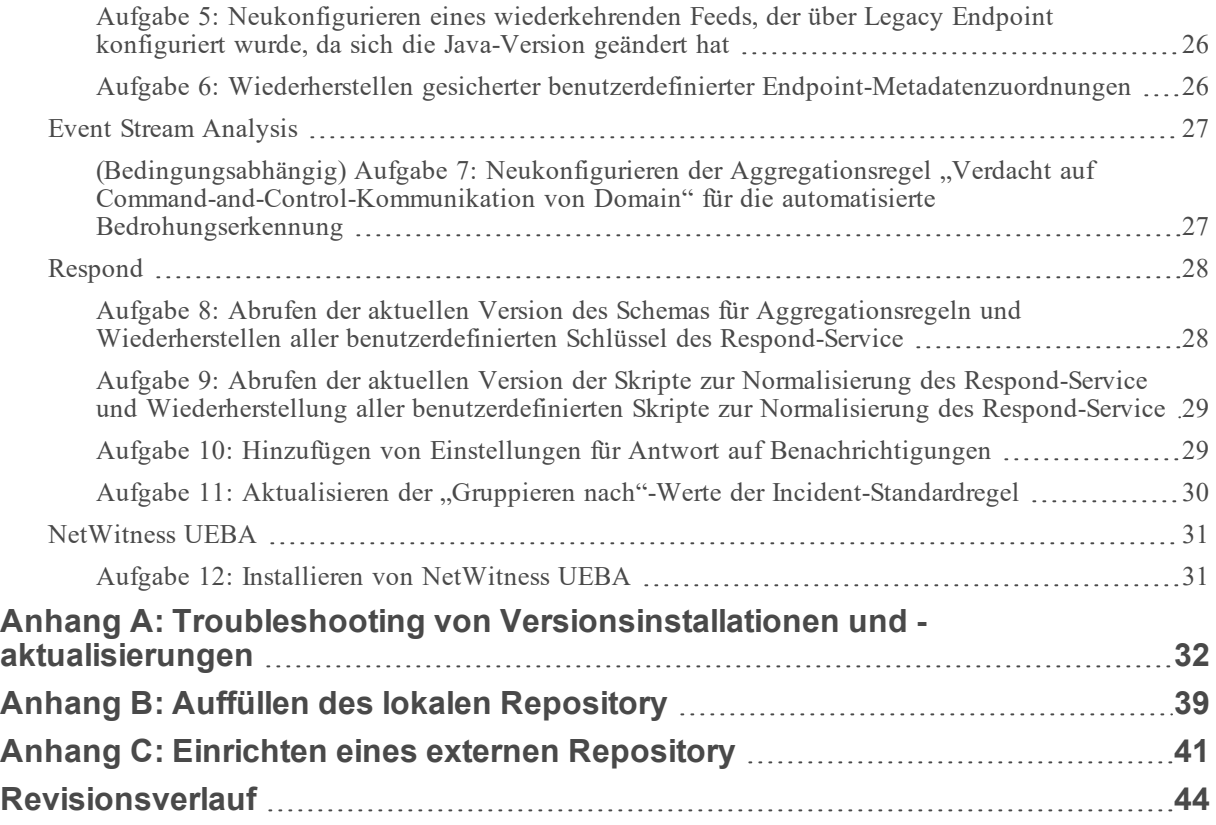

# <span id="page-4-0"></span>**Einführung**

RSA NetWitness® Platform 11.2.0.0 stellt Korrekturen für alle Produkte in der Plattform bereit. Die Komponenten der Plattform sind der NetWitness Server (Admin-Server, Konfigurationsserver, Integrationsserver, Investigate-Server, Orchestrierungsserver, Antwortserver, Security-Server und Quellserver), Archiver, Broker, Concentrator, Context Hub, Decoder, Endpoint Hybrid, Endpoint Log Hybrid, ESA Primary, ESA Secondary, Log Collector, Log Decoder, Malware Analysis, Reporting Engine, UEBA, Warehouse Connector und Workbench.

**Hinweis:** Die Reporting Engine ist auf dem NW-Serverhost installiert, Workbench auf dem Archiver-Host installiert, Warehouse Connector kann auf dem Decoder-Host oder dem Log Decoder-Host installiert werden.

<span id="page-4-1"></span>Falls nicht anders angegeben, gelten die Anweisungen in diesem Handbuch sowohl für physische als auch für virtuelle Hosts (einschließlich AWS und Azure Public Cloud).

# **Aktualisierungspfad**

Die folgenden Aktualisierungspfade werden für NetWitness Platform 11.2.0.0 unterstützt:

- $11.0x$  auf  $11.2.00$
- $\bullet$  11.1.x auf 11.2.0.0
- $10.6.6$ .x auf  $11.2.0.0$

Navigieren Sie zu [Masterinhaltsverzeichnis](https://community.rsa.com/docs/DOC-81328), worüber alle Dokumente für NetWitness Platform Logs & Network 11.x aufgerufen werden können.

Anweisungen zum Upgrade von 10.6.6.x auf 11.2 finden Sie unter *RSA NetWitness Platform 10.6.6.x auf 11.2 – Upgradehandbuch für physische Hosts* und *RSA NetWitness Platform 10.6.6.x auf 11.2.0.0 – Upgradehandbuch für virtuelle Hosts*.

### <span id="page-4-2"></span>**Ausführen im gemischten Modus**

Der gemischte Modus ist aktiv, wenn einige Services auf die neue Version aktualisiert werden und andere in älteren Versionen beibehalten werden. Weitere Informationen finden Sie unter "Ausführen im gemischten Modus" im *RSA NetWitness Platform – Leitfaden für die ersten Schritte mit Hosts und Services*.

### <span id="page-4-3"></span>**Zurücksetzen des Flags "Entropy=log2" nach der Aktualisierung**

Wenn das Flag Entropy=log2 in 11.0.x.x auf false (Entropy="log2=false") festgelegt ist, setzt NetWitness dieses Flag auf "true" zurück (Entropy="log2=true"), nachdem Sie ein Upgrade auf 11.2 durchgeführt haben, damit alle Quellen Pakete und NetWitness Endpoint Insights enthalten. Falls gewünscht, können Sie das Flag auf "false" setzen, um die log10-Berechnung beizubehalten: Entropy="log2=false".

# <span id="page-6-0"></span>**Aufgaben zur Vorbereitung der Aktualisierung**

Führen Sie die folgenden Aufgaben durch, um das Upgrade auf NetWitness Platform 11.2.0.0 vorzubereiten. Diese Aufgaben sind in die folgenden Kategorien unterteilt.

[Allgemeines](#page-6-1) [Azure](#page-9-0) Hosts [Endpoint](#page-10-0) Insights [Reporting](#page-10-2) Engine [Respond](#page-11-0)

# <span id="page-6-2"></span><span id="page-6-1"></span>**Allgemein**

#### **Aufgabe 1: Prüfen der Core-Ports und Öffnen von Firewallports**

In den folgenden Tabellen sind die neuen Ports in 11.2.0.0 aufgeführt.

**Achtung:** Stellen Sie vor der Aktualisierung sicher, dass die neuen Ports implementiert und getestet wurden, damit die Aktualisierung nicht aufgrund von fehlenden Ports fehlschlägt.

**Endpoint Hybrid oder Endpoint Log Hybrid**

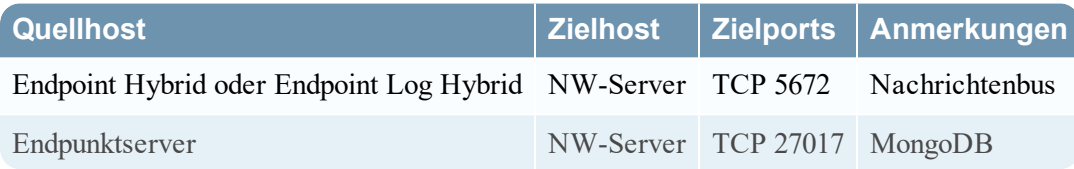

### <span id="page-6-3"></span>**Aufgabe 2: Sichern der Malware Analysis-Konfigurationsdatei in einem anderen Verzeichnis**

- 1. Erstellen Sie eine Sicherungskopie der folgenden Datei in einem anderen, sicheren Verzeichnis. /var/lib/netwitness/malware-analyticsserver/spectrum/conf/malwareCEFDictionaryConfiguration.xml Sie müssen Ihre angepassten Parameterwerte aus diesem Backup abrufen, nachdem Sie den Malware Analysis-Host auf 11.2.0.0 aktualisiert haben. Die Aktualisierung erzeugt eine neue
- Konfigurationsdatei, in der alle Parameter auf die Standardwerte eingestellt sind. 2. Löschen Sie die folgende Datei.
	- /var/lib/netwitness/malware-analyticsserver/spectrum/conf/malwareCEFDictionaryConfiguration.xml

#### <span id="page-7-0"></span>**Aufgabe 3: Beenden der Datenerfassung und -aggregation**

#### **Beenden der Netzwerkerfassung**

- 1. Melden Sie sich bei NetWitness Platform 11.0.x an und wechseln Sie zu **ADMIN** > **Services**. Die Ansicht "Services" wird angezeigt.
- 2. Wählen Sie die einzelnen **Decoder**-Services aus.

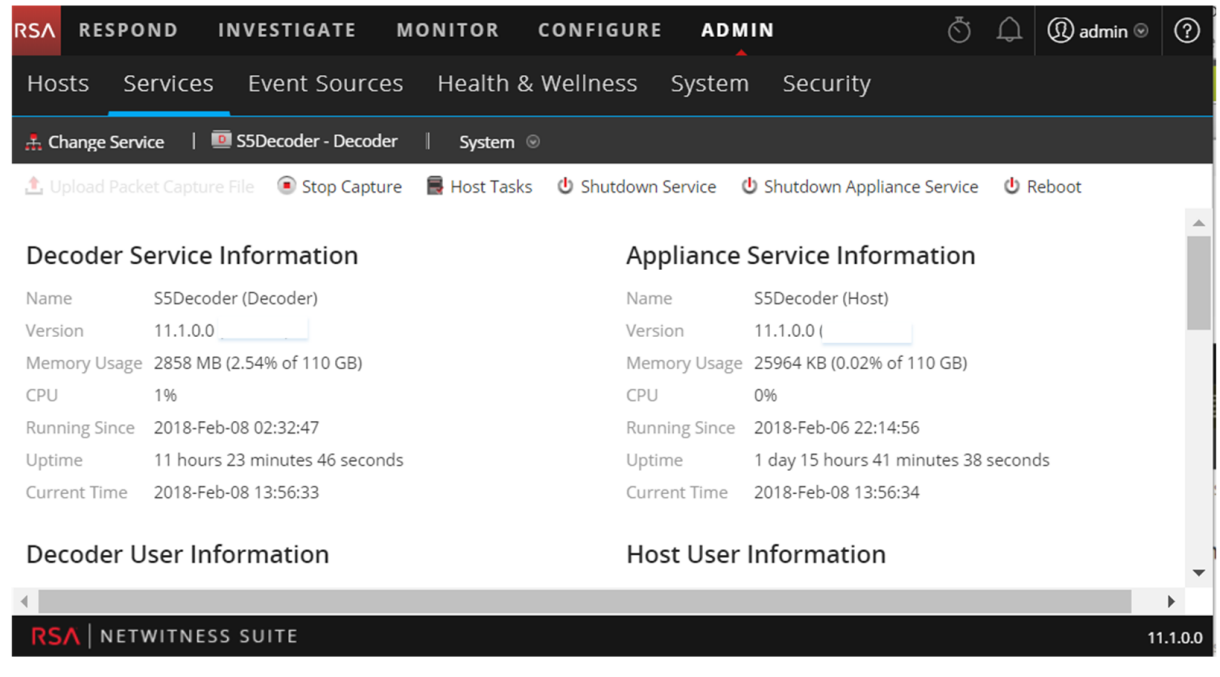

- 3. Wählen Sie unter (Aktionen) die Optionen **Ansicht** > **System** aus.
- 4. Klicken Sie in der Symbolleiste auf  $\bigcirc$  Stop Capture

#### **Beenden der Protokollerfassung**

1. Melden Sie sich bei NetWitness Platform 11.0.x an und wechseln Sie zu **ADMIN** > **Services**. Die Ansicht "Services" wird angezeigt.

2. Wählen Sie die einzelnen **Log Decoder**-Services aus.

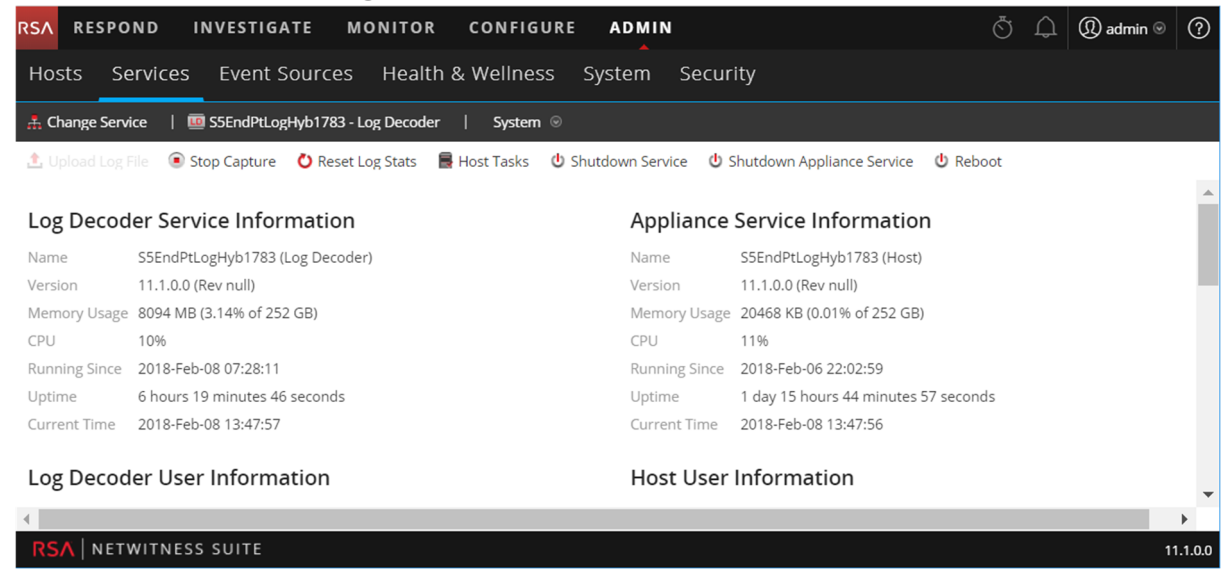

- 3. Wählen Sie unter (Aktionen) die Optionen **Ansicht** > **System** aus.
- 4. Klicken Sie in der Symbolleiste auf  $\bullet$  Stop Capture

#### **Aggregation beenden**

- 1. Melden Sie sich bei NetWitness Platform 11.0.x an und wechseln Sie zu **ADMIN** > **Services**.
- 2. Wählen Sie den **Broker**-Service aus.
- 3. Wählen Sie unter (Aktionen) die Optionen **Ansicht** > **Konfiguration** aus.
- 4. Die Registerkarte **Allgemein** wird angezeigt.

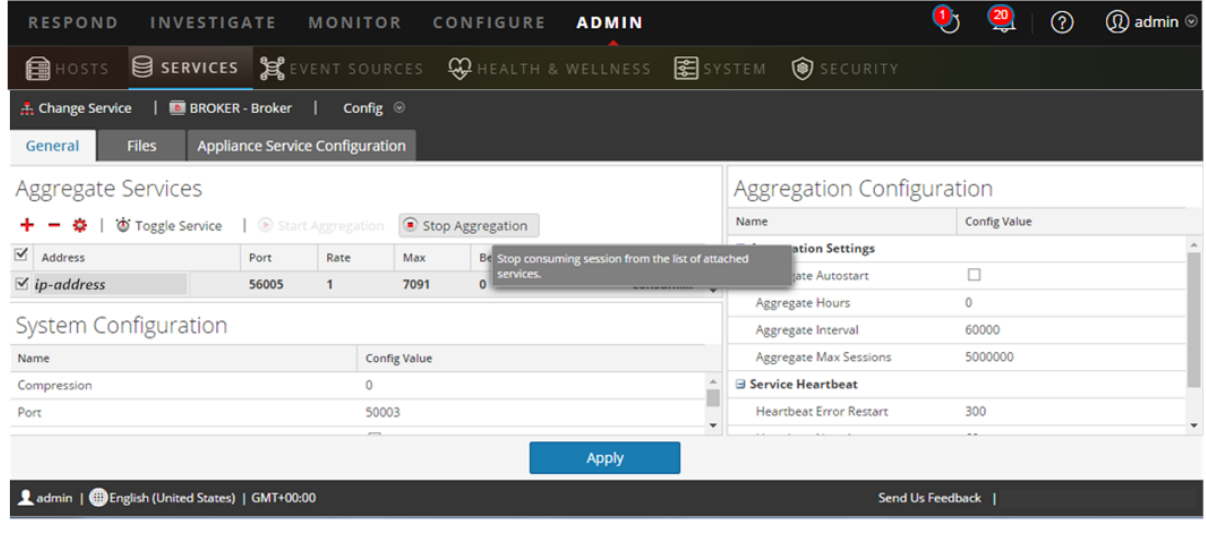

5. Klicken Sie unter **Aggregierte** Services auf **Busicial Stop Aggregation** 

### <span id="page-9-1"></span><span id="page-9-0"></span>**Azure Hosts**

### **Aufgabe 4: (Bedingungsabhängig) Anforderungen der Vorbereitung für die Azure Host-Aktualisierung**

Überprüfen Sie Ihre Azure-Hostbereitstellung für die folgenden drei Bedingungen und führen Sie ggf. die Aufgaben unter diesen Bedingungen durch.

• Wenn sich auf dem Host ein 11.0.0.0 Azure-Basis-Image befindet (auch wenn Sie den Host auf 11.1.0.x aktualisiert haben), erstellen Sie ein CentOS-Base-Repo.

**Achtung:** Führen Sie die folgenden Schritte nicht aus, wenn kein libgudev1-219-30.el7\_ 3.9.x86\_64-RPM vorhanden ist.

- 1. Stellen Sie über SSH eine Verbindung mit dem NW-Serverhost her.
- 2. Führen Sie den folgenden Befehl aus NW-Serverhost-root -Verzeichnis aus. yum remove libgudev1-219-30.el7\_3.9.x86\_64
- 3. Erstellen Sie ein Centos-Base-Repo, wie in Schritt 6 des **CentOS 7.0+**-Verfahrens [\(https://docs.microsoft.com/en-us/azure/virtual-machines/linux/create-upload-centos#centos-70](https://community.rsa.com/docs/DOC-1294)), beschrieben.
- 4. Führen Sie die folgenden Befehlszeichenfolgen aus dem NW-Server-Host-root -Verzeichnis aus.

```
yum clean all
yum install WALinuxAgent
sudo systemctl enable waagent
```
- 5. Löschen Sie das CentOS-Basis-Repo.
- <sup>l</sup> Füllen Sie beim Update-Pfad von 11.0.0.x auf 11.2 das Repository mit zusätzlichen Paketen. Wenden Sie sich an den Kundensupport (https://community.rsa.com/docs/DOC-1294) für die nwazure-11.1-extras.zip-Datei).
	- 1. Stellen Sie über SSH eine Verbindung mit dem NW-Serverhost her.
	- 2. Navigieren Sie zum root -Verzeichnis des NW Server-Hosts.
	- 3. Führen Sie die folgenden Befehlszeichenfolgen aus, um die Azure-Zip-Datei zu extrahieren. mkdir -p /var/lib/netwitness/common/repo/11.2.0.0/OS/other+ unzip nw-azure-11.1-extras.zip -d /var/lib/netwitness/common/repo/11.2.0.0/OS/other
	- 4. Verwenden Sie ein externes Repository.
- <sup>l</sup> Wenn Sie ein externes Repository verwenden, um Aktualisierungen anzuwenden, aktualisieren Sie es mit den zusätzlichen Paketen.
	- 1. Nachdem Sie die den 11.2.0.0-Inhalt für das externe Repository eingerichtet haben, navigieren Sie zum Verzeichnis <br/>base-directory>11.2.0.0/OS/other des externen Repositorys.

2. Führen Sie die folgende Befehlszeichenfolge aus, um die Azure-Zip-Datei aus dem externen Repository-Verzeichnis 11.2.0.0/OS zu extrahieren. unzip nw-azure-11.1-extras.zip -d /<br/>base-directory/11.2.0.0/OS/other

```
3. Führen Sie den folgenden Befehl aus dem 11.2.0.0/OS-Verzeichnis des externen Repositorys
   aus:
```
createrepo

# <span id="page-10-1"></span><span id="page-10-0"></span>**Endpoint Insights**

# **Aufgabe 5: (Bedingungsabhängig) Sichern vorhandener benutzerdefinierter Metadatenzuordnungen vor dem Anwenden der Aktualisierung 11.2 auf einen Endpoint-Host**

In 11.2 hat RSA die Endpoint-Metadatenzuordnungen erweitert, um sie an die aktuellen Änderungen des Unified Data Modells (UDM) anzupassen. Wenn Sie das die Aktualisierung 11.2 Ihres Endpoint Insights-Hosts anwenden, wird die bestehende benutzerdefinierte Zuordnung gelöscht, um zu vermeiden, dass die neu hinzugefügten Standard-Metadatenzuordnungen überschrieben werden. Wenn Sie die vorhandenen benutzerdefinierten Metadatenzuordnungen verwenden möchten, empfiehlt RSA, die vorhandenen benutzerdefinierten Zuordnungen zu sichern, bevor Sie den Endpoint Insights-Host auf 11.2 aktualisieren. So führen Sie das Backup durch:

- 1. Führen Sie die get-custom-API über nw-shell aus. Die Liste der benutzerdefinierten Zuordnungen wird angezeigt.
- 2. Kopieren Sie die benutzerdefinierten Zuordnungen manuell in ein sicheres Verzeichnis.

Weitere Informationen finden Sie im *Endpoint Insights-Konfigurationsleitfaden*. Navigieren Sie zu [Masterinhaltsverzeichnis](https://community.rsa.com/docs/DOC-81328), worüber alle Dokumente für NetWitness Platform Logs & Network 11.x aufgerufen werden können.

# <span id="page-10-3"></span><span id="page-10-2"></span>**Reporting Engine**

#### **Aufgabe 6: Konfigurieren der Reporting Engine für vorkonfigurierte Diagramme**

Für nach der Aktualisierung auszuführende vorkonfigurierte Diagramme müssen Sie die Standarddatenquelle auf der Reporting Engine-Konfigurationsseite konfigurieren, bevor Sie die Aktualisierung durchführen. Wenn Sie diese Aufgabe nicht ausführen, müssen Sie manuell nach der Aktualisierung die Datenquelle einrichten. Weitere Informationen zu Reporting Engine-Datenquellen finden Sie im *NetWitness Platform11.2 Reporting Engine-Konfigurationsleitfaden*Navigieren Sie zu [Masterinhaltsverzeichnis](https://community.rsa.com/docs/DOC-81328), worüber alle Dokumente für NetWitness Platform Logs & Network 11.x aufgerufen werden können..

# <span id="page-11-1"></span><span id="page-11-0"></span>**Respond**

# **Aufgabe 7: (Bedinungsabhängig) Wiederherstellen der benutzerdefinierten Schlüssel für den Respond-Service**

Wenn Sie in var/lib/netwitness/respond-server/data/aggregation rule schema.json benutzerdefinierte Schlüssel zur Verwendung in der GroupBy-Klausel in 11.0 hinzugefügt haben, kopieren und speichern Sie die benutzerdefinierten Schlüssel in einer Datei.

# <span id="page-11-2"></span>**Aufgabe 8: Sichern der angepassten Skripte zur Normalisierung des Respond-Service**

Die von RSA umstrukturierten Skripte zur Normalisierung des Respond-Service sind in 11.2.0.0 im /var/lib/netwitness/respond-server/scripts-Verzeichnis gespeichert. Sie müssen diese in 11.0.x sichern, bevor Sie auf 11.2.0.0 aktualisieren, damit Sie sie in 11.2.0.0, wie in den Aufgaben nach der Aktualisierung für [Respond](#page-27-0) beschrieben, wiederherstellen können.

- 1. Navigieren Sie zum Verzeichnis /var/lib/netwitness/respond-server/scripts.
- 2. Sichern Sie die folgenden Dateien:

```
data privacy map.js
normalize_alerts.js
normalize_core_alerts.js
normalize_ecat_alerts.js
normalize_ma_alerts.js
normalize_wtd_alerts.js
utils.js
```
3. (Bedingungsabhängig) Wenn Sie in 11.0.x oder einer vorherigen Version benutzerdefinierte Logik hinzugefügt haben, kopieren und speichern Sie diese Logik aus den gesicherten Skripten, damit Sie sie in 11.2.0.0 wiederherstellen können.

# <span id="page-12-0"></span>**Aufgaben bei der Aktualisierung**

Führen Sie die folgenden Aufgaben durch, um NetWitness Platform 11.0.x.x oder 11.1.x.x auf 11.2.0.0 zu aktualisieren.

Es gibt zwei Methoden, um Versionsaktualisierungen auf einen Host anzuwenden.

**Hinweis:** Wenn Sie vorhaben, ein Update-Repository (Repo) für NetWitness Platform 11.2.0.0 zu verwenden, das sich von dem Repository unterscheidet, das Sie jetzt für 11.0.x.x oder 11.1.x.x eingerichtet haben, finden Sie unter Anhang C: Einrichten eines externen [Repository](#page-40-0) entsprechende Anweisungen.

- Anwenden von Aktualisierungen über die Ansicht ["Hosts" \(Webzugriff\)](#page-12-1)
- <span id="page-12-1"></span>• Anwenden von [Aktualisierungen](#page-17-1) über die Befehlszeile (Kein Webzugriff)

# **Anwenden von Aktualisierungen über die Ansicht "Hosts" (Webzugriff)**

Es gibt zwei Aufgaben, die Sie zum Anwenden von Aktualisierungen über die Ansicht "Hosts" ausführen müssen:

- Aufgabe 1. Füllen Sie das lokale Repository auf oder richten Sie ein externes Repository ein. Stellen Sie sicher, dass Sie die neuesten Versionsaktualisierungen verwenden.
- <span id="page-12-2"></span>• Aufgabe 2. Wenden Sie auf jeden Host über die Ansicht "Hosts" Aktualisierungen an.

#### **Aufgabe 1. Auffüllen des lokalen Repository oder Einrichten eines externen**

#### **Repository**

Wenn Sie Ihren NW-Server in 11.2.0.0 einrichten, wählen Sie das lokale Repository oder ein externes Repository aus. Die Ansicht "Hosts" ruft Versionsaktualisierungen aus dem ausgewählten Repository ab.

Wenn Sie das lokale Repository ausgewählt haben, müssen Sie dieses nicht einrichten, aber Sie müssen sicherstellen, dass es die neuesten Aktualisierungen enthält. Anweisungen zum Auffüllen des Repository mit Versionsaktualisierungen finden Sie unter Anhang B: Auffüllen des lokalen [Repository.](#page-38-0)

Wenn Sie ein externes Repository ausgewählt haben, müssen Sie es einrichten. Anweisungen zum Einrichten eines externen Repository finden Sie unter Anhang C: Einrichten eines externen [Repository](#page-40-0).

### <span id="page-13-0"></span>**Aufgabe 2. Anwenden von Aktualisierungen über die Ansicht "Hosts" auf einzelne Hosts**

In der Ansicht "Hosts" werden die in Ihrem lokalen Update-Repository verfügbaren Softwareversionsaktualisierungen angezeigt und Sie wählen die gewünschten Aktualisierungen über die Ansicht "Hosts" aus und wenden diese an.

In diesem Verfahren erfahren Sie, wie Sie einen Host auf eine neue Version von NetWitness Platform aktualisieren.

- 1. Melden Sie sich bei NetWitness Platform an.
- 2. Navigieren Sie zu **ADMIN > Hosts**.
- 3. (Bedingungsabhängig) Überprüfen Sie die neuesten Aktualisierungen.

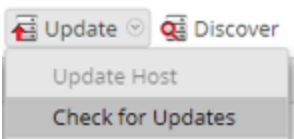

4. Wählen Sie einen Host oder Hosts aus.

Sie müssen zunächst die NW-Server auf die neueste Version aktualisieren. Sie können die anderen Hosts in beliebiger Reihenfolge aktualisieren, aber RSA empfiehlt, dass Sie die Richtlinien unter "Ausführen im gemischten Modus" im *RSA NetWitness Platform – Leitfaden für die ersten Schritte mit Hosts und Services* befolgen.

Aktualisierung verfügbar wird in der Spalte **Status** angezeigt, wenn für die ausgewählten Hosts im lokalen Update-Repository eine Versionsaktualisierung vorhanden ist.

5. Wählen Sie die Version, die Sie anwenden möchten, aus der Spalte **Update-Version** aus.

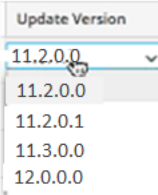

Gehen Sie in folgenden Fällen wie folgt vor:

- <sup>l</sup> Wenn Sie mehr als einen Host auf diese Version aktualisieren möchten, dann aktivieren Sie nach der Aktualisierung des NW-Serverhosts das Kontrollkästchen links neben den Hosts. Es sind nur Versionen von Aktualisierungen aufgelistet, die derzeit unterstützt werden.
- <sup>l</sup> Wenn Sie ein Dialogfeld mit den wichtigsten Funktionen der Aktualisierung sowie Informationen

über die Aktualisierungen anzeigen möchten, klicken Sie auf das Informationssymbol ( $\bigcirc$ ) rechts neben der Versionsnummer der Aktualisierung. Nachfolgend finden Sie ein Beispiel für das Dialogfeld.

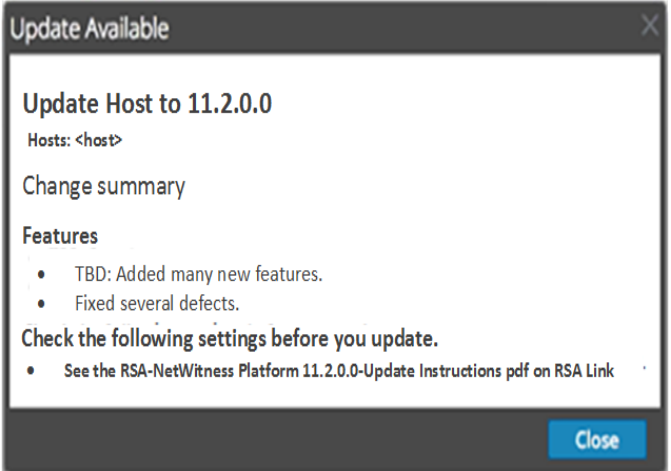

<sup>l</sup> Wenn Sie die gewünschte Version nicht finden können, wählen Sie **Aktualisieren > Nach Updates suchen** aus, um das Repository auf alle verfügbaren Aktualisierungen zu prüfen. Wenn eine Aktualisierung verfügbar ist, wird die Meldung "Es sind neue Hostaktualisierungen verfügbar" angezeigt und die Spalte **Status** wird automatisch aktualisiert und zeigt Aktualisierung verfügbar an. Standardmäßig werden nur die unterstützten Aktualisierungen für den ausgewählten Host angezeigt.

6. Klicken Sie in der Symbolleiste auf **Aktualisieren > Host aktualisieren**.

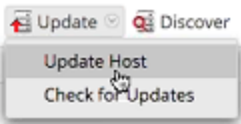

 Ein Dialogfeld wird mit Informationen über die ausgewählte Aktualisierung wird angezeigt. Klicken Sie auf **Update beginnen**.

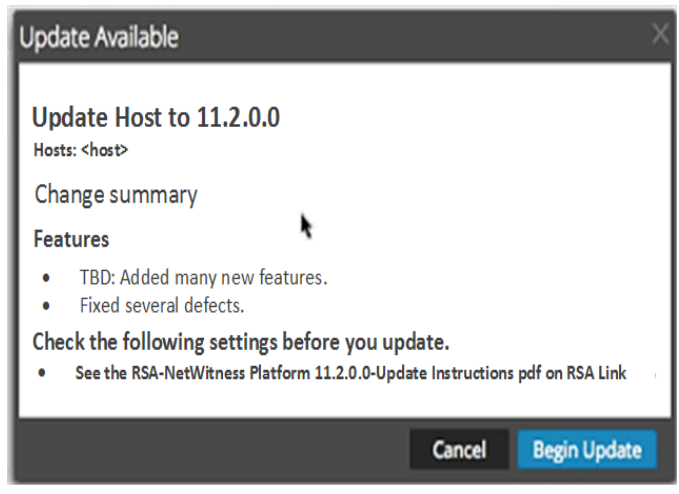

Die Spalte **Status** informiert Sie darüber, was in jeder der folgenden Phasen der Aktualisierung geschieht:

- <sup>l</sup> Phase 1: **Aktualisierungspakete werden heruntergeladen** lädt die Repository-Artefakte auf den NW-Server für die Services auf dem ausgewählten Host herunter.
- <sup>l</sup> Phase 2: **Aktualisierungspakete werden konfiguriert** konfiguriert die Aktualisierungsdateien im richtigen Format.
- <sup>l</sup> Phase 3: **Aktualisierung wird durchgeführt** aktualisiert den Host auf die neue Version.
- 7. Wenn **Aktualisierung wird durchgeführt** angezeigt wird, aktualisieren Sie das Browserfenster. Eventuell wird dadurch der Anmeldebildschirm von NetWitness angezeigt. Melden Sie sich in diesem Fall an und navigieren Sie erneut zur Ansicht "Host". Nachdem der Host aktualisiert wurde, zeigt NetWitness Platform die Aufforderung **Host neu starten** an.
- 8. (Bedingungsabhängig Nur für Host mit Unity-Speicher) Wenn der Unity-Speicher des Hosts (z. B. der Network Decoder-Host) mit PowerPath unter 11.1.x.x konfiguriert wurde) und EMCPower.LINUX.6.3.0.b049 als Powerpath-Version installiert ist, stellen Sie über SSH eine Verbindung mit dem Host her und senden Sie die folgenden Befehle zum Installieren der neuen PowerPath-Version (d. h. DellEMCPower.LINUX.6.4.0.b095).

```
systemctl stop nwdecoder
umount –R /var/netwitness/decoder
yum update DellEMCPower.LINUX-6.4.0.00.00-095.RHEL7.x86 64.rpm
```
9. Klicken Sie in der Symbolleiste auf **Host neu starten**. NetWitness Platform zeigt den Status als **Neustart** an, bis der Host wieder online ist. Nachdem der Host wieder online ist, wird unter **Status** der Status **Auf dem neuesten Stand** angezeigt. Wenden Sie sich an die Kundenbetreuung, wenn der Host nicht wieder online geschaltet wird.

**Hinweis:** 1.) Wenn DISA STIG aktiviert ist, kann das Öffnen der Core-Services ca. 5 bis 10 Minuten dauern. Grund für diese Verzögerung ist das Erstellen neuer Zertifikate. 2.) Wenn Sie über einen Unity-Speicher verfügen, überprüfen Sie den PowerPath-Status und ob das Unity-Gerät erkannt wird.

#### <span id="page-17-1"></span><span id="page-17-0"></span>**Anwenden von Aktualisierungen über die Befehlszeile (Kein Webzugriff)**

Wenn Ihre Bereitstellung von RSA NetWitness Platform keinen Webzugriff hat, führen Sie das folgende Verfahren aus, um eine Versionsaktualisierung anzuwenden.

- 1. Laden Sie das Aktualisierungspaket .zip für die gewünschte Version (z. B. netwitness-11.2.0.0.zip) von RSA Link in ein lokales Verzeichnis herunter.
- 2. Stellen Sie über SSH eine Verbindung mit dem NW-Serverhost her.
- 3. Erstellen Sie ein Bereitstellungsverzeichnis /tmp/upgrade/<version> für die gewünschte Version (z. B. /tmp/upgrade/11.2.0.0). mkdir –p /tmp/upgrade/11.2.0.0
- 4. Kopieren Sie das .zip-Updatepaket in ein anderes Verzeichnis als das Staging-Verzeichnis auf dem NW-Server (z. B. das /tmp -Verzeichnis).
- 5. Entpacken Sie das Paket in das Staging-Verzeichnis, das Sie erstellt haben (z. B. /tmp/upgrade/11.2.0.0). unzip /<download-location>/netwitness-11.2.0.0.zip -d /tmp/upgrade/11.2.0.0
- 6. Initialisieren Sie die Aktualisierung auf dem NW-Server. upgrade-cli-client --init --version 11.2.0.0 --stage-dir /tmp/upgrade/
- 7. Wenden Sie die Aktualisierung auf den NW-Server an. upgrade-cli-client --upgrade --host-addr <NW Server IP> --version 11.2.0.0
- 8. Melden Sie sich bei NetWitness Platform an und starten Sie den NW-Serverhost in der Ansicht  $Host$ ".
- 9. Wenden Sie die Aktualisierung auf jeden Nicht-NW-Serverhost an. upgrade-cli-client --upgrade --host-addr <non-NW Server IP address> - version 11.2.0.0

Die Aktualisierung ist abgeschlossen, wenn der Abruf abgeschlossen ist.

10. (Bedingungsabhängig) Wenn der Unity-Speicher des Hosts (z. B. der Network Decoder-Host) mit PowerPath unter 11.1.xx konfiguriert wurde) und EMCPower.LINUX.6.3.0.b049 als Powerpath-Version installiert ist, stellen Sie über SSH eine Verbindung mit dem Host her und senden Sie die folgenden Befehle zum Installieren der neuen PowerPath-Version (d. h. DellEMCPower.LINUX.6.4.0.b095).

```
systemctl stop nwdecoder
umount –R /var/netwitness/decoder
yum update DellEMCPower.LINUX-6.4.0.00.00-095.RHEL7.x86 64.rpm
```
11. Melden Sie sich bei NetWitness Platform an und starten Sie den Host in der Ansicht "Host". Sie können mit dem folgenden Befehl überprüfen, welche Version auf den Host angewendet wurde: upgrade-cli-client --list

**Hinweis:** 1.) Wenn DISA STIG aktiviert ist, kann das Öffnen der Core-Services ca. 5 bis 10 Minuten dauern. Grund für diese Verzögerung ist das Erstellen neuer Zertifikate. 2.) Wenn Sie über einen Unity-Speicher verfügen, überprüfen Sie den PowerPath-Status und ob das Unity-Gerät erkannt wird.

# <span id="page-19-0"></span>**Aktualisieren oder Installieren der Legacy-Windows-Sammlung**

Siehe *Leitfaden RSA NetWitness Legacy Windows Collection*. Navigieren Sie zu [Masterinhaltsverzeichnis,](https://community.rsa.com/docs/DOC-81328) worüber alle Dokumente für NetWitness Platform Logs & Network 11.x aufgerufen werden können.

**Hinweis:** Starten Sie nach dem Aktualisieren oder Installieren der Legacy Windows Collection das System neu, um sicherzustellen, dass Log Collection korrekt funktioniert.

# <span id="page-20-0"></span>**Aufgaben nach der Aktualisierung**

Führen Sie die folgenden Aufgaben durch, nachdem Sie das Upgrade auf NetWitness Platform 11.2.0.0 durchgeführt haben.

- [Allgemeines](#page-21-0)
- [NW-Server](#page-24-0)
- [Endpoint](#page-25-0) Insights
- Event Stream [Analysis](#page-26-0)
- [Respond](#page-27-2)
- [NetWitness](#page-30-0) UEBA

### <span id="page-21-0"></span>**Allgemeines**

<span id="page-21-1"></span>Diese Aufgaben gelten für alle Kunden von NetWitness Platform 11.2.0.0.

#### **Aufgabe 1: Starten der Datenerfassung und -aggregation**

Starten Sie Netzwerk- und Protokollerfassung sowie Paket- und Protokollaggregation nach dem Upgrade auf 11.2.0.0 neu.

#### **Starten der Netzwerkerfassung**

- 1. Wählen Sie im Menü **NetWitness Platform** die Optionen **ADMIN** > **Services** aus. Die Ansicht "Services" wird angezeigt.
- 2. Wählen Sie die einzelnen **Decoder**-Services aus.
- 3. Wählen Sie unter (Aktionen) die Optionen **Ansicht** > **System** aus.
- 4. Klicken Sie in der Symbolleiste auf **Start Capture**

#### **Starten der Protokollerfassung**

- 1. Wählen Sie im Menü **NetWitness Platform** die Optionen **ADMIN** > **Services** aus. Die Ansicht "Services" wird angezeigt.
- 2. Wählen Sie die einzelnen **Log Decoder**-Services aus.
- 3. Wählen Sie unter (Aktionen) die Optionen **Ansicht** > **System** aus.
- 4. Klicken Sie in der Symbolleiste auf

#### **Aggregation starten**

- 1. Wählen Sie im Menü **NetWitness Platform** die Optionen **ADMIN** > **Services** aus. Die Ansicht "Services" wird angezeigt.
- 2. Für jeden Concentrator- und Broker-Service.
	- a. Wählen Sie den Service aus.
	- b. Wählen Sie unter (Aktionen) die Optionen **Ansicht** > **Konfiguration** aus.
	- c. Klicken Sie in der Symbolleiste auf  $\bullet$  Start Aggregation

#### <span id="page-22-0"></span>**Aufgabe 2: Einrichten von Benutzerberechtigungen für Kontextmenüaktionen**

Führen Sie die folgenden Schritte für die Rollen **Analysten**, **SOC-Manager**, **Datenschutzbeauftragte** aus, um deren Kontextmenüaktionen einzurichten. Sie müssen diese Schritte für die Rollen **Analysten**, **SOC-Manager** und **Datenschutzbeauftragte** ausführen.

- 1. Wählen Sie im Menü **NetWitness Platform** die Optionen **ADMIN** > **Sicherheit** > **Rollen**.
- 2. Doppelklicken Sie auf die Benutzerrolle (z. B. **Datenschutzbeauftragte**), oder klicken Sie auf den Nutzer und dann auf  $\blacksquare$  (Bearbeiten).

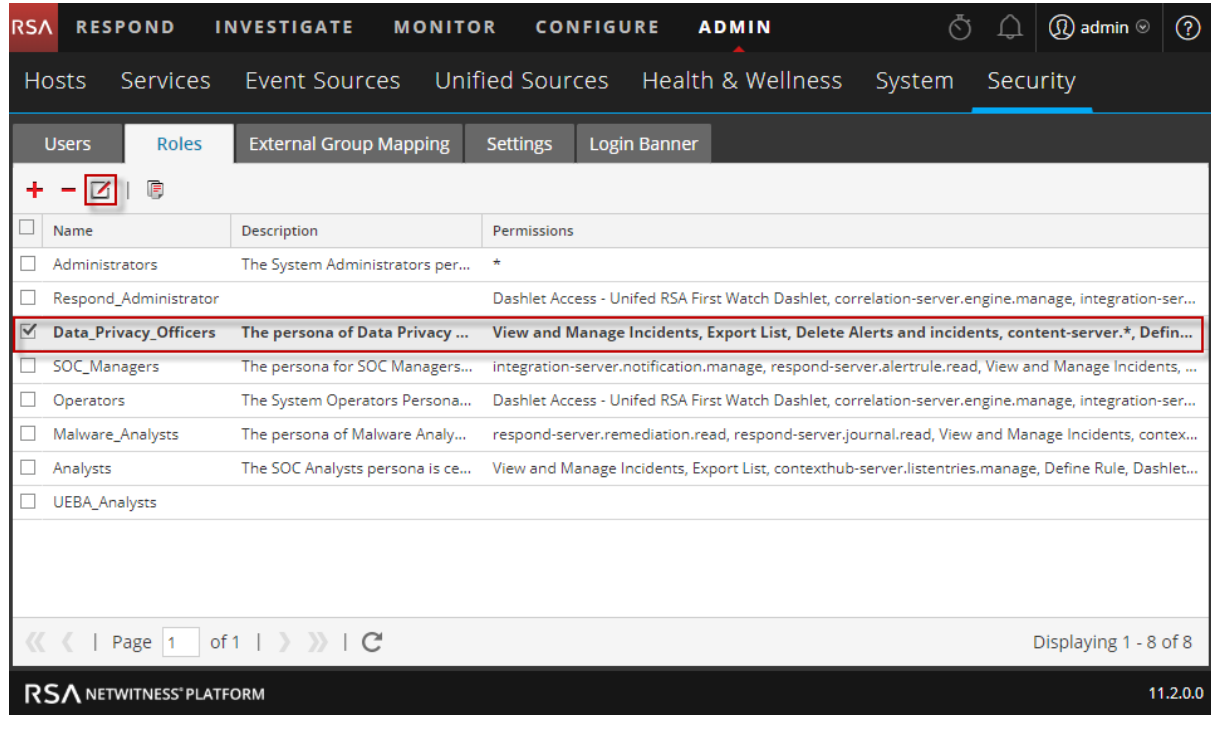

3. Aktivieren Sie in der Ansicht **Rolle bearbeiten** unter **Berechtigungen** die Kontrollkästchen **Protokolle managen**, **Plug-ins managen** und **Systemeinstellungen managen** und klicken Sie auf **Speichern**.

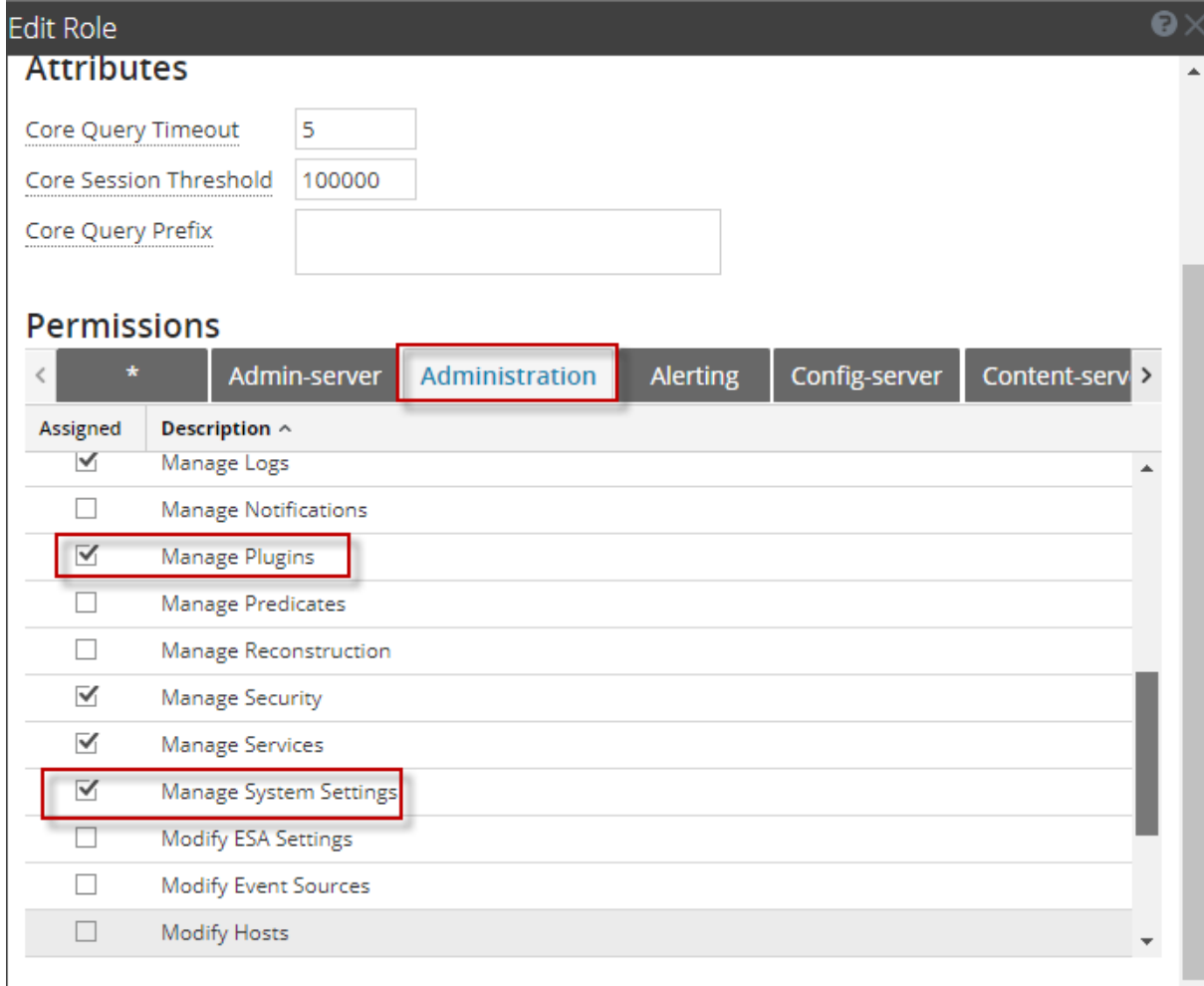

4. Führen Sie die Schritte 1 bis 3 für die Rollen **Analysten**, **SOC-Manager** und **Datenschutzbeauftragte** aus.

### <span id="page-24-1"></span><span id="page-24-0"></span>**NW-Server**

#### **Aufgabe 3: (Bedingungsabhängig) Korrigieren der Auditprotokollvorlagen, die in**

#### **der Logstash-Ausgabe-Konfigurationsdatei nicht aktualisiert werden**

**Problem:** Wenn ein Nutzer von 11.0.0.0 auf 11.2.0.0 aktualisiert, werden Auditprotokollvorlagen in der Logstash-Ausgabe-Konfigurationsdatei nicht aktualisiert, wenn globales Auditing eingerichtet ist.

**Workaround:** Wenn globales Auditing konfiguriert ist, müssen Sie einen der Syslog-Einträge auf den Servern für globale Benachrichtigungen bearbeiten und auf "Speichern" klicken, um die aktuelle Auditprotokollkonfiguration anzuwenden.

Wenn Sie globales Auditing in 11.0.x konfiguriert hatten, müssen Sie das folgende Verfahren durchführen, um die aktuelle globale Auditingkonfiguration anzuwenden.

1. Wählen Sie im Menü **NetWitness Platform ADMIN** > **System** > **Globale Benachrichtigungen** aus.

Die Ansicht **Globale Benachrichtigungen** wird angezeigt.

- 2. Klicken Sie auf die Registerkarte **Server** und wählen Sie einen Syslog-Server aus.
- <span id="page-24-2"></span>3. Klicken Sie auf  $\blacksquare$  (Symbol ...Bearbeiten") und dann auf **Speichern**.

#### **(Bedingungsabhängig) Aufgabe 4: Neukonfigurieren der PAM-Radius-**

#### **Authentifizierung**

Wenn Sie PAM-Radius-Authentifizierung in 11.0.x.x unter Verwendung des pam\_radius-Pakets konfiguriert haben, müssen Sie sie in 11.2.0.0 unter Verwendung des pam\_radius\_auth package neu konfigurieren, um eine bessere Leistung zu erzielen. Anweisungen hierzu finden Sie unter "Konfigurieren der PAM-Anmeldefunktion" im *RSA NetWitness® Platform 11.2 – Handbuch Systemsicherheit und Benutzerverwaltung*. Navigieren Sie zu [Masterinhaltsverzeichnis](https://community.rsa.com/docs/DOC-81328), worüber alle Dokumente für NetWitness Platform Logs & Network 11.x aufgerufen werden können.

# <span id="page-25-1"></span><span id="page-25-0"></span>**Endpoint Insights**

### **Aufgabe 5: Neukonfigurieren eines wiederkehrenden Feeds, der über Legacy Endpoint konfiguriert wurde, da sich die Java-Version geändert hat**

Sie müssen den wiederkehrenden Legacy Endpoint-Feed aufgrund der Änderung der Java-Version neu konfigurieren. Führen Sie den folgenden Schritt zur Behebung des Problems aus.

1. Importieren Sie das NetWitness Endpoint CA-Zertifikat in den vertrauenswürdigen NetWitness Platform-Speicher, wie in "Exportieren des SSL-Zertifikats von NetWitness Endpoint" unter dem Thema "Konfigurieren kontextbezogener Daten von Endpoint über wiederkehrenden Feed" im *RSA NetWitness Endpoint-Integrationsleitfaden* beschrieben.

Navigieren Sie zu [Masterinhaltsverzeichnis,](https://community.rsa.com/docs/DOC-81328) worüber alle Dokumente für NetWitness Platform Logs & Network 11.x aufgerufen werden können.

#### <span id="page-25-2"></span>**Aufgabe 6: Wiederherstellen gesicherter benutzerdefinierter Endpoint-**

#### **Metadatenzuordnungen**

RSA empfiehlt, 11.2 Standardzuordnungen nicht zu überschreiben, es sei denn, es ist erforderlich. Wenn Sie benutzerdefinierte Zuordnungen von 11.1.x.x vor dem Aktualisieren auf 11.2 gesichert haben, überprüfen Sie die Liste der benutzerdefinierten Zuordnungen und stellen Sie nur diejenigen wieder her, die nicht bereits auf die Standardeinstellung festgelegt sind, indem Sie set-custom API über die nw-Shell verwenden.

Weitere Informationen zum Ändern von Zuordnungen finden Sie unter *Endpoint Insights – Konfigurationsleitfaden*. Navigieren Sie zu [Masterinhaltsverzeichnis](https://community.rsa.com/docs/DOC-81328), worüber alle Dokumente für NetWitness Platform Logs & Network 11.x aufgerufen werden können.

### <span id="page-26-0"></span>**Event Stream Analysis**

<span id="page-26-1"></span>Diese Aufgaben gelten für Kunden von NetWitness Platform 11.2.0.0, die Event Stream Analysis verwenden.

#### **(Bedingungsabhängig) Aufgabe 7: Neukonfigurieren der Aggregationsregel**

#### **"Verdacht auf Command-and-Control-Kommunikation von Domain" für die**

#### **automatisierte Bedrohungserkennung**

In 11.0 hat die "Gruppieren nach"-Bedingung "Domain für verdächtige C&C" der Aggregationsregel "Verdacht auf Befehl-und-Kontrolle-Kommunikation von Domain" nicht wie erwartet funktioniert und musste in "Domain" geändert werden, um Warnmeldungen zu aggregieren und das Erstellen von Incidents für "Verdächtige C&C" zu ermöglichen. Die Bedingung "Domain für verdächtige C&C" funktioniert in 11.2.0.0 einwandfrei und sollte als die "Gruppieren nach"-Bedingung für die Aggregationsregel "Verdacht auf Befehl-und-Kontrolle-Kommunikation von Domain" (in 11.2.0.0 als Incident-Regel bezeichnet) verwendet werden.

Wenn Sie die "Gruppieren nach"-Bedingung der Aggregationsregel "Verdacht auf Befehl-und-Kontrolle-Kommunikation von Domain" für 11.0 in "Domain" geändert haben, müssen Sie sie für 11.2.0.0 wieder in "Domain für verdächtige C&C" ändern.

- 1. Wählen Sie im Menü **NetWitness Platform Konfigurieren** > **Incident-Regeln** aus.
- 2. Suchen Sie in der Liste "Incident-Regeln" nach der Regel "Verdacht auf Befehl-und-Kontrolle-Kommunikation von Domain" und klicken Sie auf den Link im Feld NAME, um ihn zu öffnen.
- 3. Legen Sie in der Ansicht mit den Details der Incident-Regel im Abschnitt "Gruppierungsoptionen" das Feld "Gruppieren nach" auf "Domain für verdächtige C&C" fest und klicken Sie auf "Speichern".

Weitere Informationen finden Sie im "Handbuch NetWitness Platform – Automatisierte Bedrohungserkennung" und im Abschnitt

"Konfigurieren von ESA Analytics" im NetWitness Platform ESA-Konfigurationsleitfaden. Navigieren Sie zu [Masterinhaltsverzeichnis,](https://community.rsa.com/docs/DOC-81328) worüber alle Dokumente für NetWitness Platform Logs & Network 11.x aufgerufen werden können.

# <span id="page-27-2"></span><span id="page-27-1"></span><span id="page-27-0"></span>**Respond**

### **Aufgabe 8: Abrufen der aktuellen Version des Schemas für Aggregationsregeln und Wiederherstellen aller benutzerdefinierten Schlüssel des Respond-Service**

Führen Sie das folgende Verfahren durch, um die aktuelle Version des Schemas für Aggregationsregeln abzurufen und alle benutzerdefinierten Schlüssel des Respond-Service wiederherzustellen.

- 1. Löschen Sie die /var/lib/netwitness/respond-server/data/aggregation\_rule\_ schema.json-Datei.
- 2. Starten Sie den Respond-Server neu, um die aktuelle Version der /var/lib/netwitness/respond-server/data/aggregation\_rule\_schema.json -Datei abzurufen. systemctl restart rsa-nw-respond-server
- 3. Wenn Sie in der var/lib/netwitness/respond-server/data/aggregation\_rule\_ schema.json-Datei benutzerdefinierte Schlüssel zur Verwendung in der GroupBy-Klausel in 11.0 hinzugefügt haben, ändern Sie die /var/lib/netwitness/respond-

server/data/aggregation\_rule\_schema.json-Datei und fügen Sie die benutzerdefinierten Schlüssel hinzu, die Sie zuvor als eine Aufgabe zur Vorbereitung der Aktualisierung gespeichert haben.

**Hinweis:** In 11.2.0.0 wurden neue "Gruppieren nach"-Felder zu Respond hinzugefügt. Die neuen "Gruppieren nach"-Felder sind in der NetWitness Platform-Benutzeroberfläche nicht sichtbar, wenn Sie nicht die aktuelle Version der Datei vom Server abrufen.

# <span id="page-28-0"></span>**Aufgabe 9: Abrufen der aktuellen Version der Skripte zur Normalisierung des Respond-Service und Wiederherstellung aller benutzerdefinierten Skripte zur Normalisierung des Respond-Service**

RSA hat in 11.2.0.0/var/lib/netwitness/respond-server/scriptsdie Skripte zur Normalisierung des Respond-Service im -Verzeichnis umstrukturiert. Sie müssen die alten Versionen ersetzen.

```
Vor dem Upgrade auf 11.2.0.0 haben Sie die folgenden Dateien aus dem
/var/lib/netwitness/respond-server/scripts -Verzeichnis gesichert.
data privacy map.js
normalize alerts.js
normalize core alerts.js
normalize_ecat_alerts.js
normalize_ma_alerts.js
normalize_wtd_alerts.js
utils.js
```
Führen Sie das folgende Verfahren aus, um die aktuelle Version der Normalisierungsskripte abzurufen.

1. Löschen Sie nach dem Sichern der oben aufgeführten Dateien das

/var/lib/netwitness/respond-server/scripts-Verzeichnis und seine Inhalte.

2. Starten Sie den Respond-Server neu.

systemctl restart rsa-nw-respond-server

3. (Bedingungsabhängig) Bearbeiten Sie die neuen Dateien so, dass benutzerdefinierte Logik aus den gesicherten 11.0-Skripten eingeschlossen wird.

**Hinweis:** Die folgenden Dateien wurden mit der Version 11.2.0.0 geändert: normalize\_alerts.js aggregation rule schema.json

#### <span id="page-28-1"></span>**Aufgabe 10: Hinzufügen von Einstellungen für Antwort auf Benachrichtigungen**

**Hinweis:** Wenn Sie diese Berechtigungen bereits in 11.1 konfiguriert haben, können Sie diese Aufgabe überspringen.

Berechtigungen für Einstellungen für Antwort auf Benachrichtigung erlauben Respond-Administratoren, Datenschutzbeauftragten und SOC-Managern, auf Einstellungen für Antwort auf Benachrichtigung zuzugreifen (**KONFIGURIEREN** > **Auf Benachrichtigungen antworten**). So können sie E-Mail-Benachrichtigungen senden, wenn Incidents erstellt oder aktualisiert werden.

Um diese Einstellungen aufzurufen, müssen Sie Ihren vorhandenen integrierten NetWitness Platform-Benutzerrollen weitere Berechtigungen hinzufügen. Sie müssen auch Ihren benutzerdefinierten Rollen Berechtigungen hinzufügen. Weitere Informationen finden Sie im Thema "Berechtigungen für Einstellungen für Antwort auf Benachrichtigungen" im *Konfigurationsleitfaden für NetWitness Respond*. Ausführliche Informationen zu Benutzerberechtigungen finden Sie im *Handbuch Systemsicherheit und Benutzerverwaltung*. Navigieren Sie zu [Masterinhaltsverzeichnis,](https://community.rsa.com/docs/DOC-81328) worüber alle Dokumente für NetWitness Platform Logs & Network 11.x aufgerufen werden können.

# <span id="page-29-0"></span>**Aufgabe 11: Aktualisieren der "Gruppieren nach"-Werte der Incident-**

#### **Standardregel**

Vier der Incident-Standardregeln verwenden als "Gruppieren nach"-Wert jetzt "Quell-IP-Adresse":

- Warnmeldungen mit hohem Risiko: Reporting Engine
- Warnmeldungen mit hohem Risiko: Malware Analysis
- Warnmeldungen mit hohem Risiko: NetWitness Endpoint
- Warnmeldungen mit hohem Risiko: ESA

Um die Standardregeln zu aktualisieren, ändern Sie den "Gruppieren nach"-Wert der oben aufgeführten Standardregeln in "Quell-IP-Adresse":

**Hinweis:** Wenn Sie bereits die "Gruppieren nach"-Werte für die oben aufgeführten Standardregeln in 11.1 aktualisiert haben, müssen Sie diesen Schritt nicht erneut ausführen.

- 1. Wählen Sie im **NetWitness Platform**-Menü **Konfigurieren** > **Incident-Regeln** aus und klicken Sie in der Spalte **Name** auf die Regel, die Sie aktualisieren möchten. Die Detailansicht der **Incident-Regel** wird angezeigt.
- 2. Wählen Sie im Feld Gruppieren nach den neuen "Gruppieren nach"-Wert aus der Drop-down-Liste aus
- 3. Klicken Sie auf **Speichern**, um die Regel zu aktualisieren.

Um NetWitness Endpoint-Alarme auf der Grundlage der Detektor-IP-Adresse zu aggregieren, führen Sie die folgenden Schritte aus, um die Standard-NetWitness-Endpoint-Incident-Regel zu klonen und die als "Gruppieren-nach"-Wert verwendete IP-Adresse zu ändern.

- 1. Wählen Sie im Menü **NetWitness Platform** die Optionen **Konfigurieren** > **Incident-Regeln** aus. Die Ansicht **Incident-Regelliste** wird angezeigt.
- 2. Wählen Sie die Standard-Incident-Regel **Warnmeldungen mit hohem Risiko: NetWitness Endpoint** aus und klicken Sie auf **Klonen**. Sie erhalten eine Meldung, dass Sie die ausgewählte Regel erfolgreich geklont wurde.
- 3. Ändern Sie den Namen der Regel in einen entsprechenden Namen, z. B. "Warnmeldungen mit hohem Risiko: NetWitness Endpunkt Detektor-IP".
- 4. Entfernen Sie im Feld **Gruppieren nach Quell-IP-Adresse** und fügen Sie **Detektor-IP-Adresse** hinzu. Es ist wichtig, dass die Detektor-IP-Adresse der einzige aufgeführte "Gruppieren nach"-Wert ist.
- 5. Klicken Sie auf **Speichern**, um dir Regel zu erstellen.

Weitere Informationen finden Sie im *Konfigurationsleitfaden für NetWitness Respond*. Navigieren Sie zu [Masterinhaltsverzeichnis,](https://community.rsa.com/docs/DOC-81328) worüber alle Dokumente für NetWitness Platform Logs & Network 11.x aufgerufen werden können.

# <span id="page-30-1"></span><span id="page-30-0"></span>**NetWitness UEBA**

#### **Aufgabe 12: Installieren von NetWitness UEBA**

NetWitness UEBA ist eine neue Funktion ab NetWitness® Platform 11.2.

Siehe

*RSA NetWitness Platform 11.2 Installationshandbuch für physische Hosts* für Anweisungen zur Installation auf einem physischen Host.

*RSA NetWitness Platform 11.2 Installationshandbuch für virtuelle Hosts* für Anweisungen zur Installation auf einem virtuellen Host.

*RSA NetWitness UEBA – Benutzerhandbuch* für Informationen zu UEBA.

Navigieren Sie zu [Masterinhaltsverzeichnis](https://community.rsa.com/docs/DOC-81328), worüber alle Dokumente für NetWitness Platform Logs & Network 11.x aufgerufen werden können.

6. Wählen Sie **Systemeinstellungen managen und Plug-ins managen** aus.

# <span id="page-31-0"></span>**Anhang A: Troubleshooting von**

# **Versionsinstallationen und -aktualisierungen**

In diesem Abschnitt werden die Fehlermeldungen beschrieben, die in der Ansicht **Hosts** angezeigt werden, wenn beim Aktualisieren von Hostversionen und der Installation von Services auf Hosts in der Ansicht **Hosts** Probleme auftreten. Wenn Sie Probleme bei der Aktualisierung oder Installation mithilfe der folgenden Troubleshooting-Lösungen nicht beheben können, wenden Sie sich an den Kundensupport ([https://community.rsa.com/docs/DOC-1294\)](https://community.rsa.com/docs/DOC-1294).

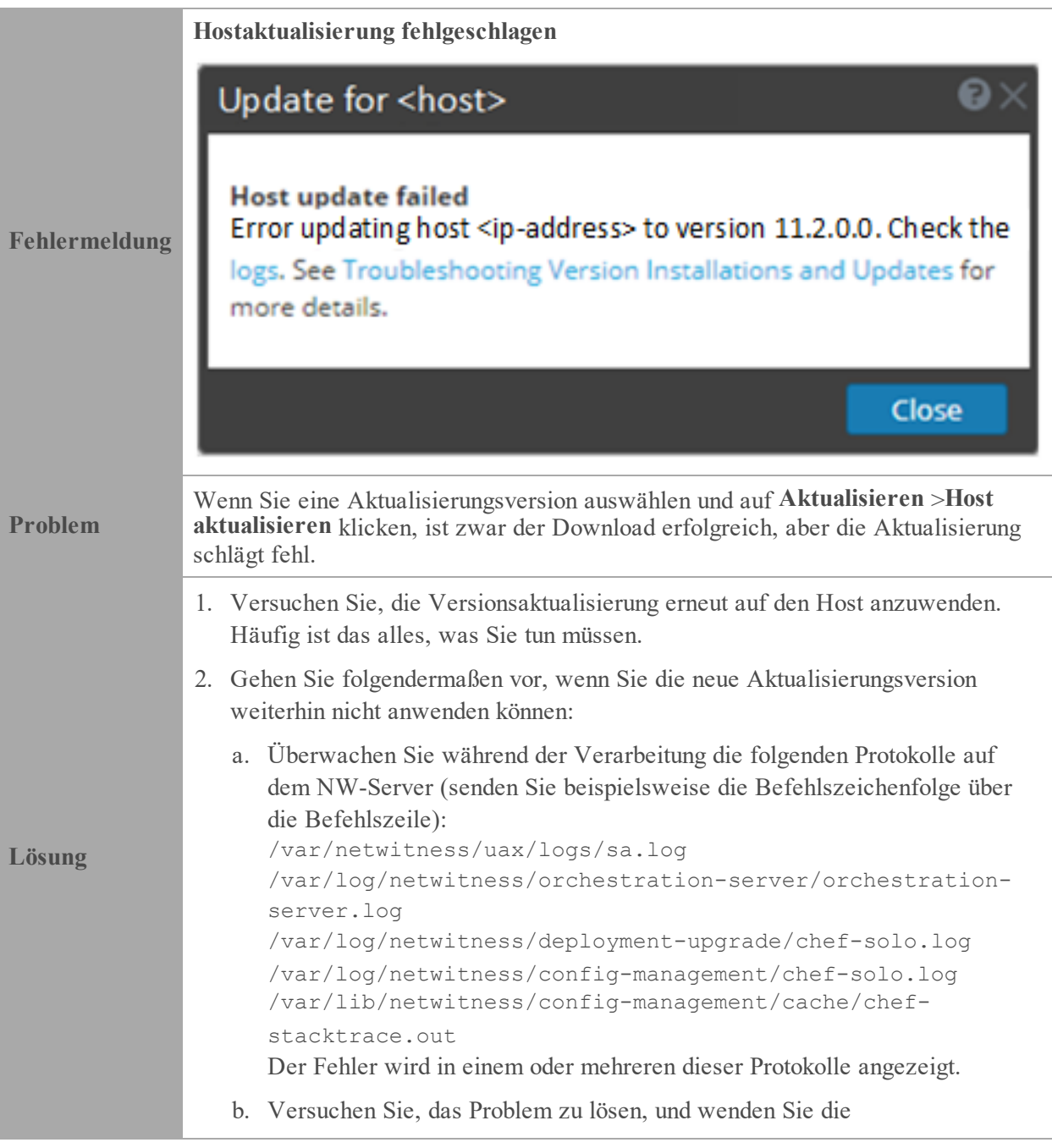

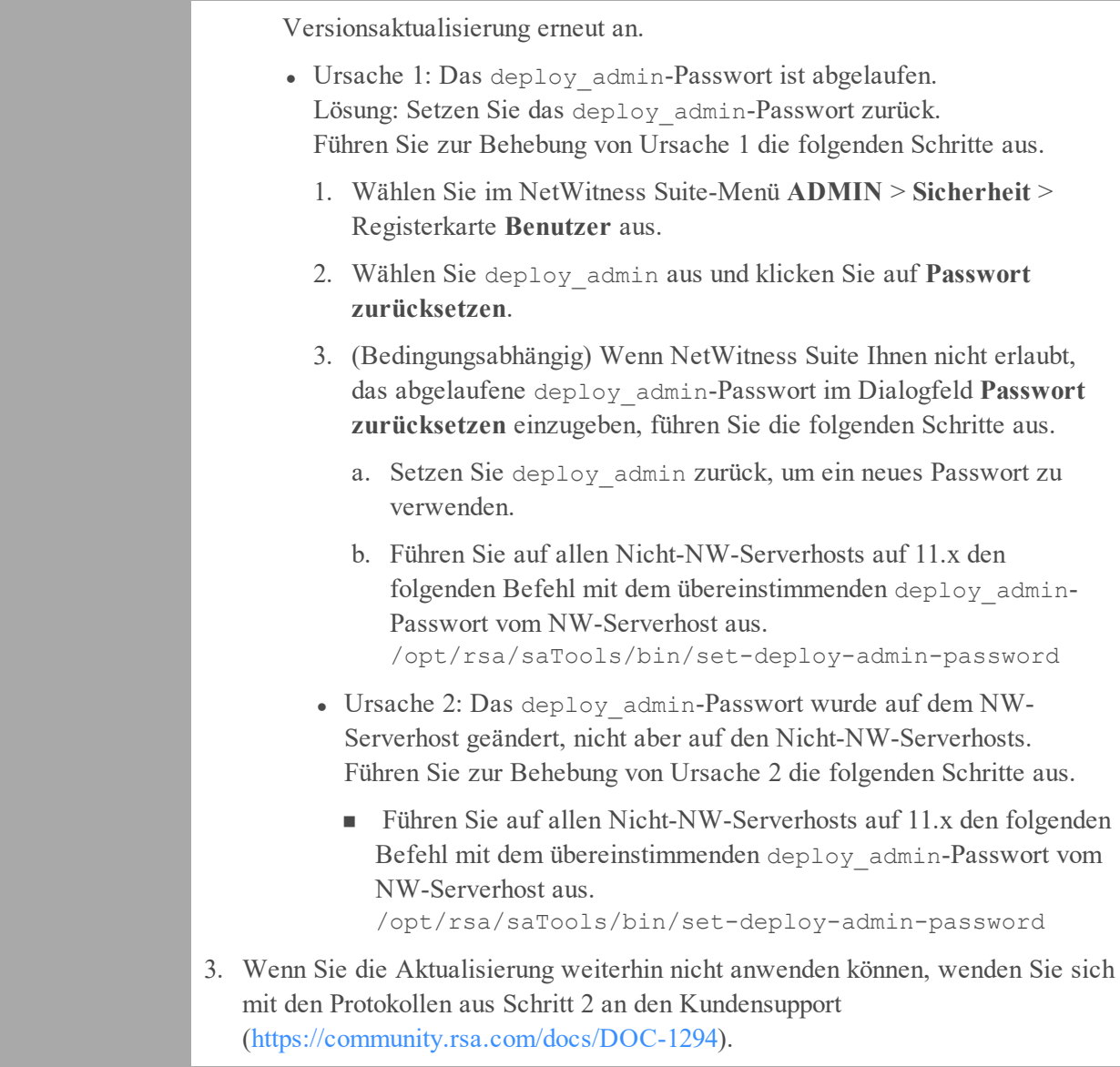

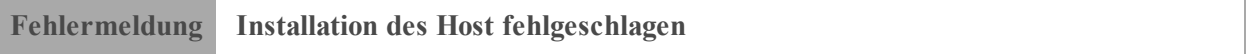

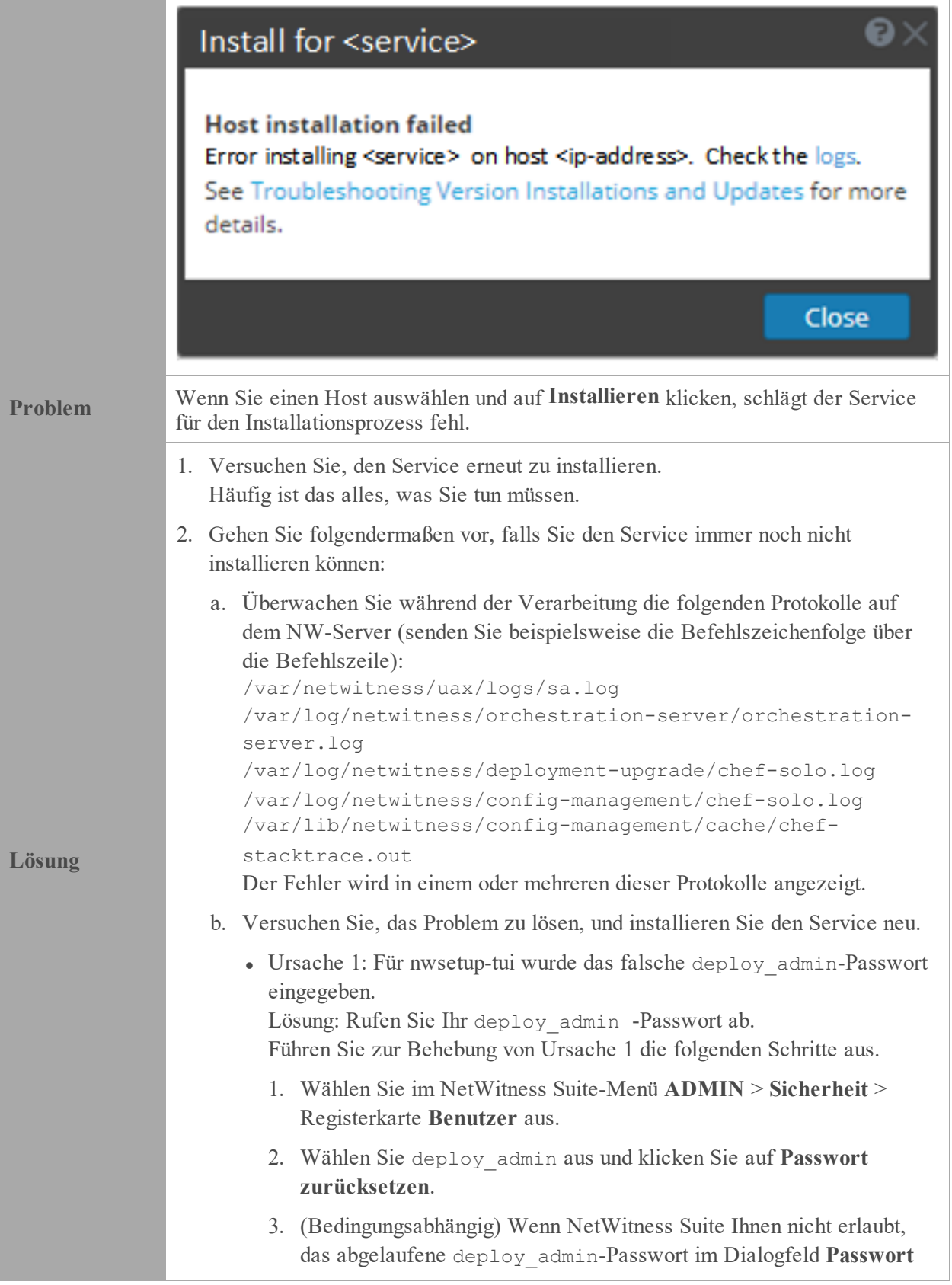

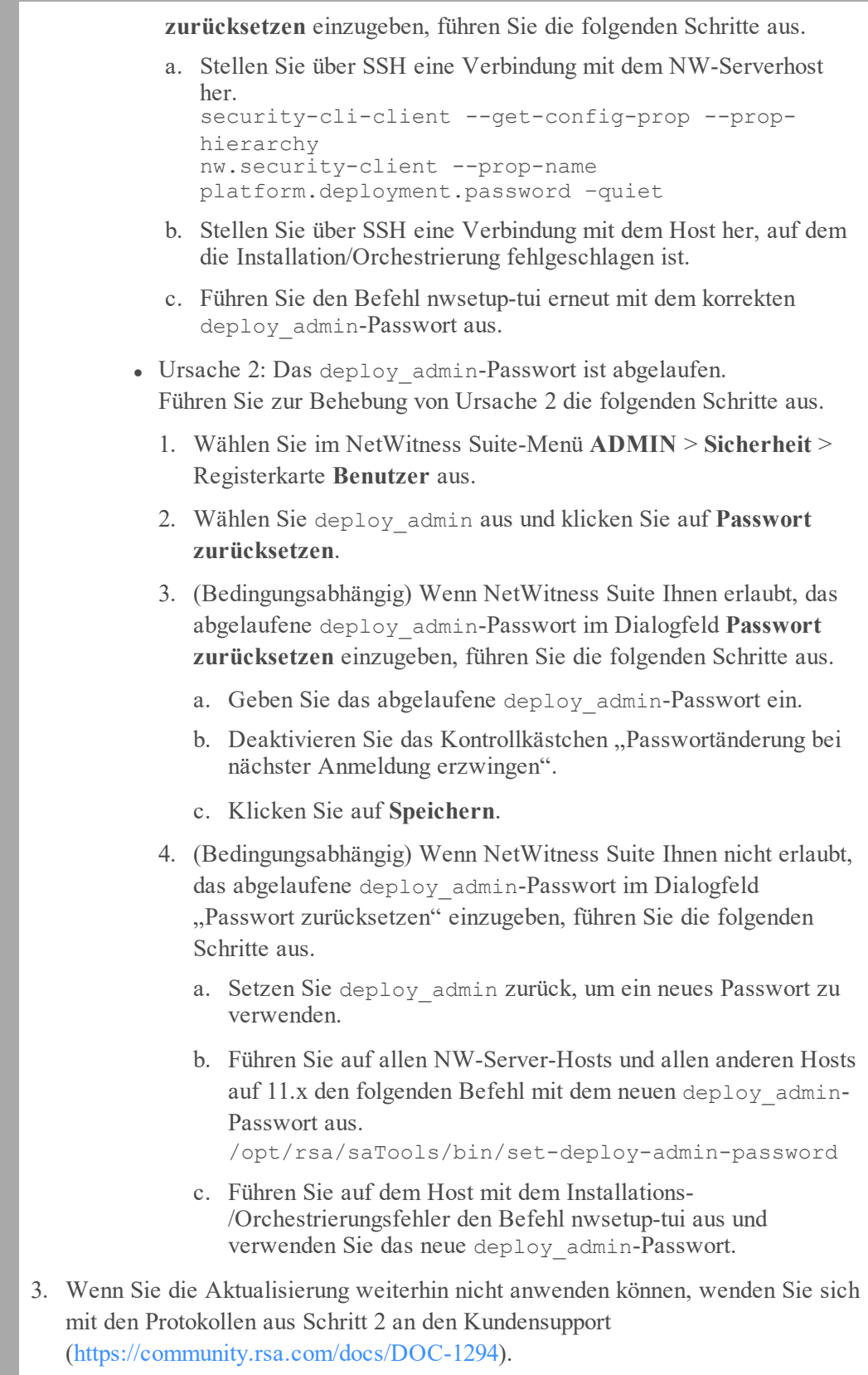

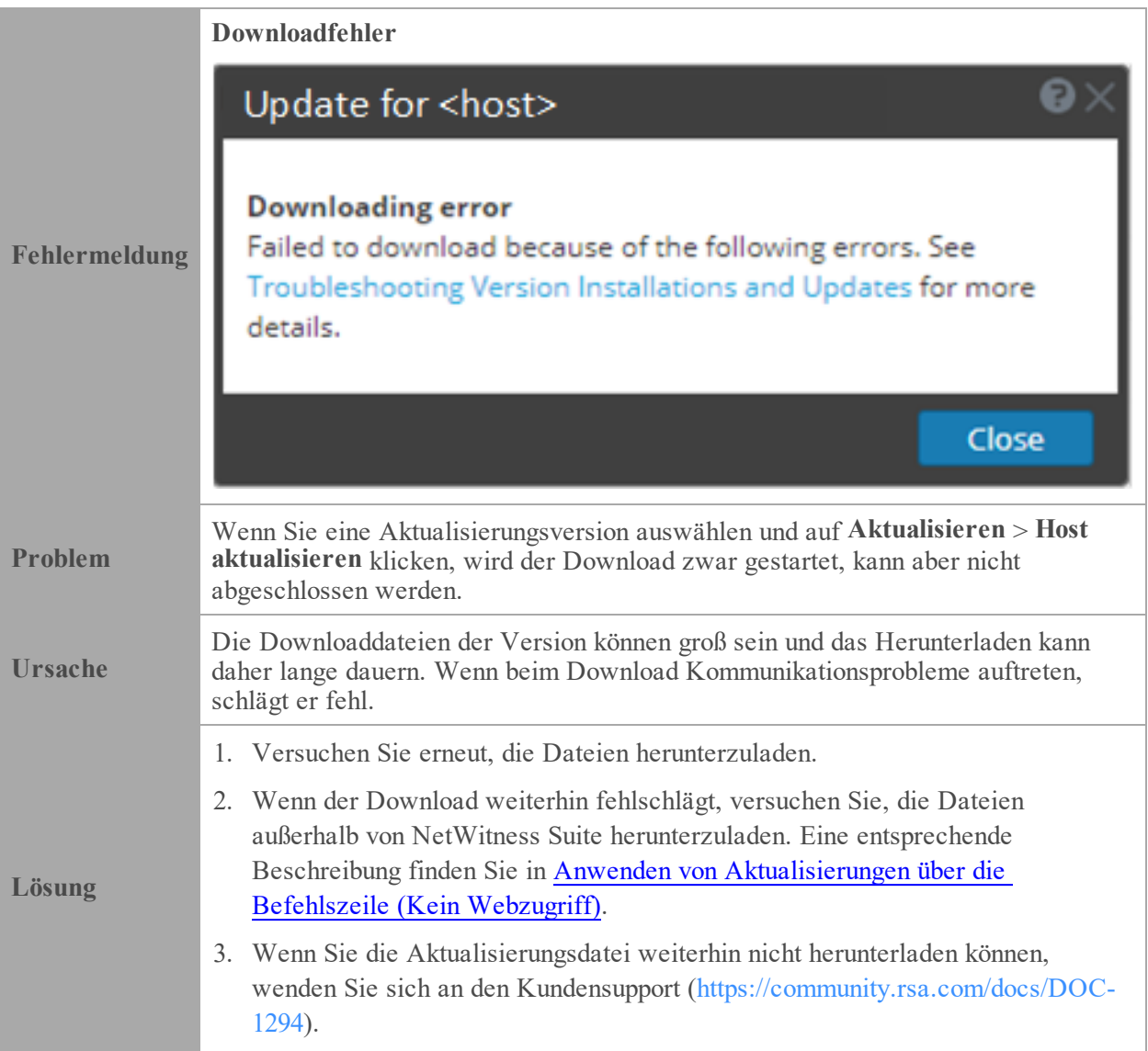

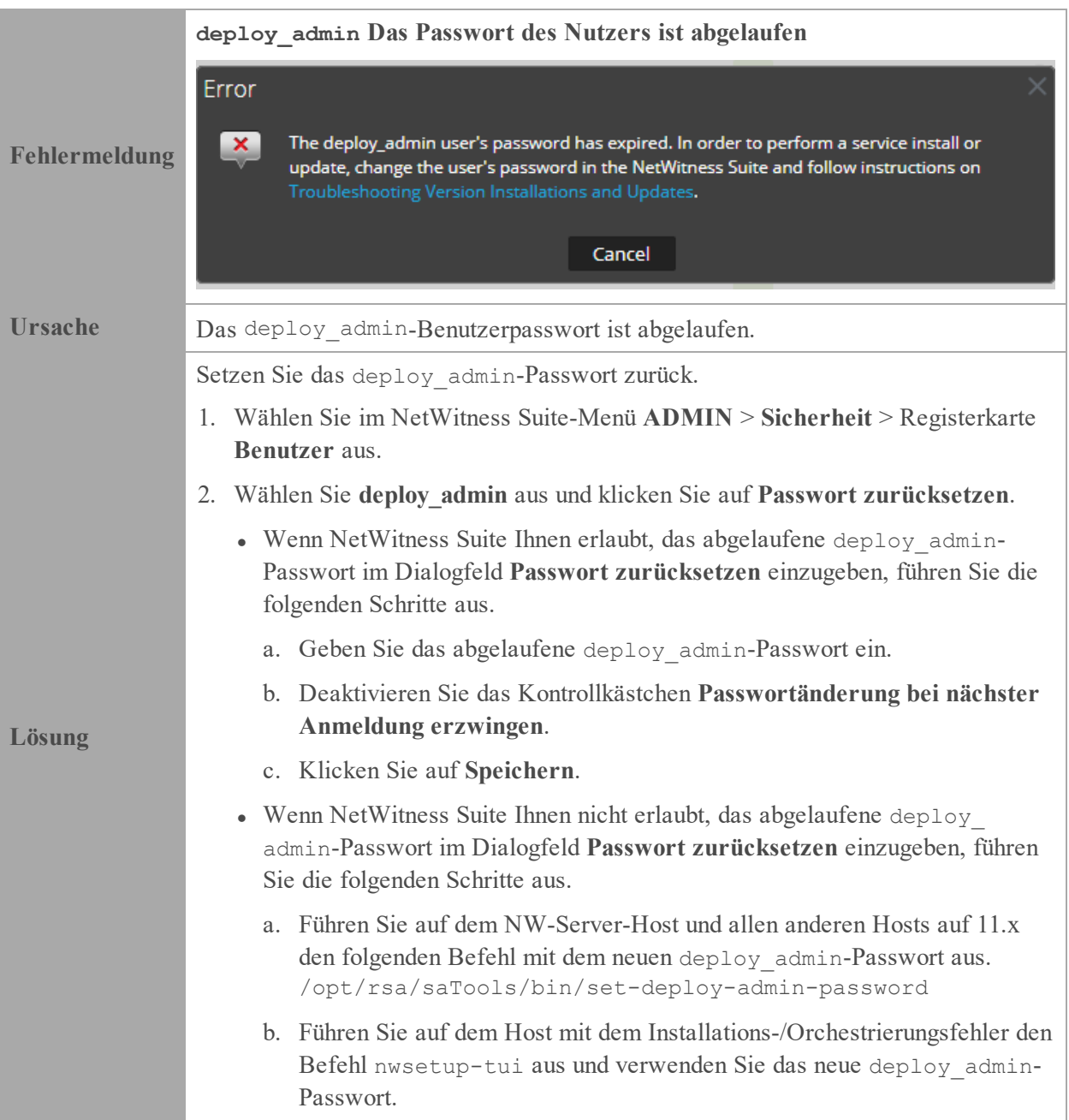

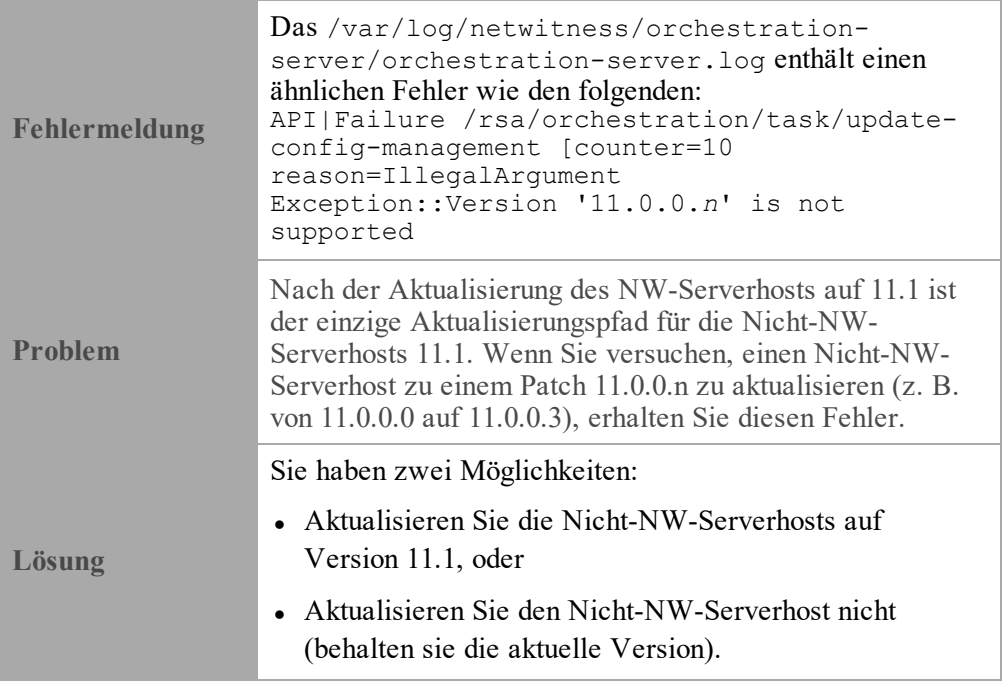

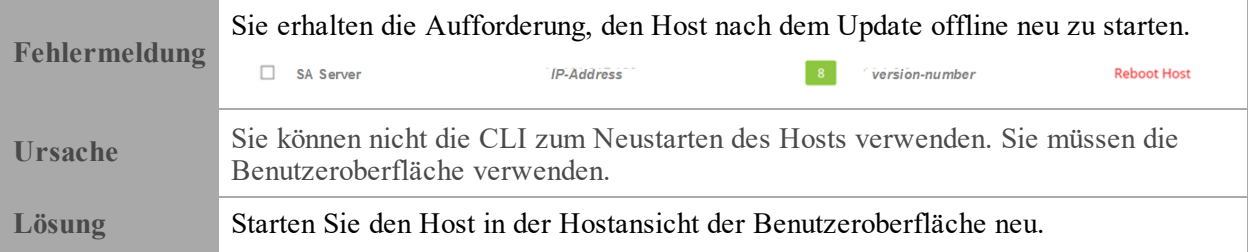

# <span id="page-38-0"></span>**Anhang B: Auffüllen des lokalen Repository**

NetWitness Platform sendet Versionsaktualisierungen aus dem Live-Update-Repository in das lokale Update-Repository. Für den Zugriff auf das Live-Update-Repository ist die Eingabe der Anmeldedaten des Live-Kontos erforderlich, die unter **ADMIN >SYSTEM > Live** konfiguriert werden. Darüber hinaus müssen Sie das Kontrollkästchen Automatically download information about new updates every day unter **ADMIN > SYSTEM > Aktualisierungen** aktivieren, um das lokale Repository täglich aufzufüllen.

Das folgende Diagramm zeigt, wie Sie Versionsaktualisierungen erhalten, wenn Ihre NetWitness Platform-Bereitstellung über Webzugriff verfügt.

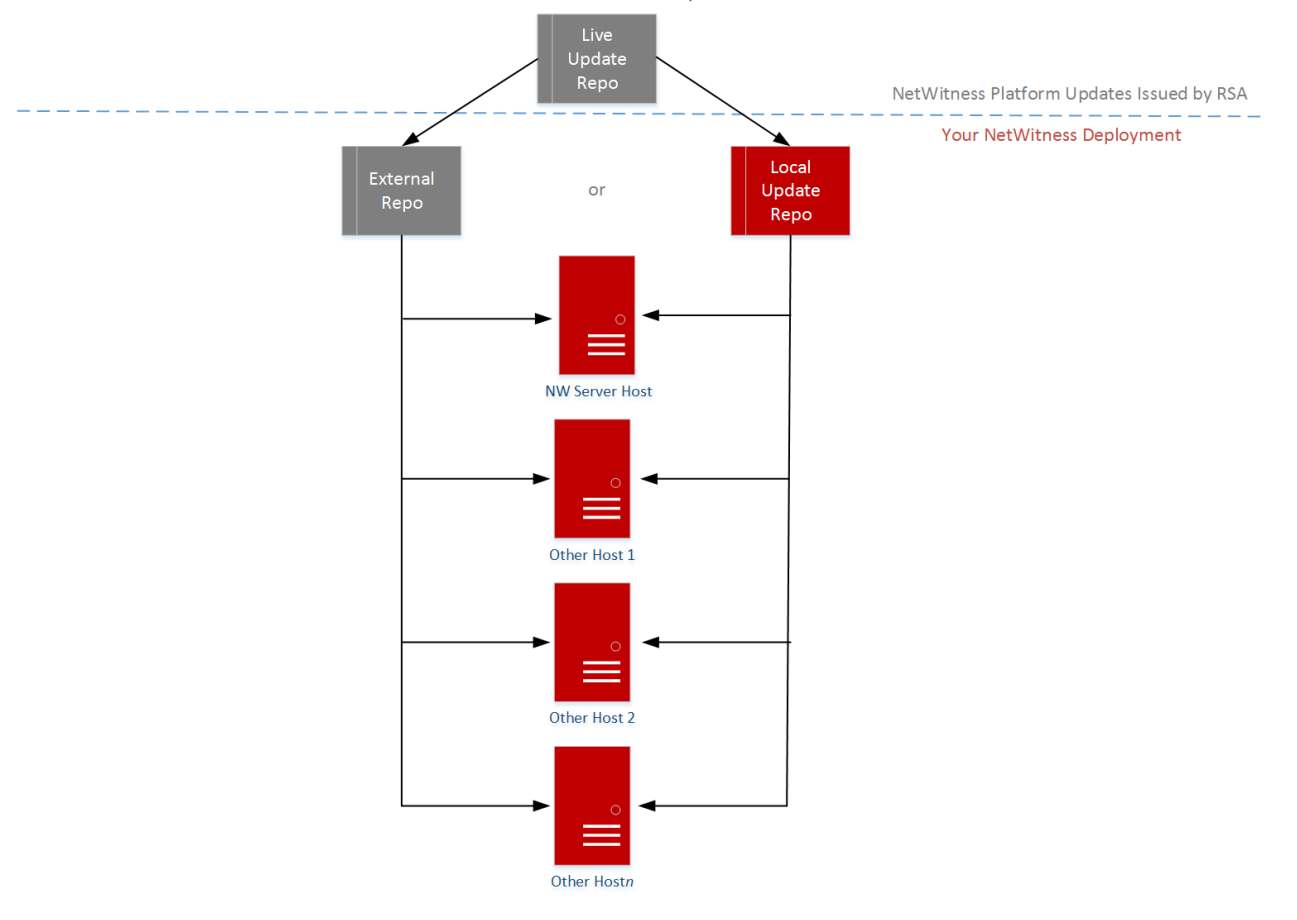

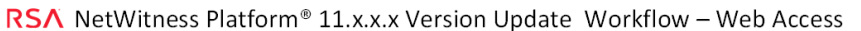

**Hinweis:** Wenn Sie erstmalig eine Verbindung mit dem Live-Update-Repository herstellen, können Sie auf alle CentOS 7-Systempakete und die RSA-Produktionspakete zugreifen. Je nach Internetverbindung Ihres NW-Servers und Datenverkehr des RSA-Repository kann der Download dieser Daten von mehr als 2,5 GB längere Zeit in Anspruch nehmen. Es ist nicht obligatorisch, das Live-Update-Repository zu verwenden. Alternativ können Sie ein externes Repository verwenden, wie beschrieben unter Einrichten eines externen Repository mit RSA und Betriebssystemupdates.

Zur Verbindung mit dem Live-Update-Repository navigieren Sie zu der Ansicht "ADMIN" > "System", wählen Sie im Optionsbereich **Live-Services** aus und vergewissern Sie sich, dass die Anmeldedaten konfiguriert sind (**Verbindung** sollte grün markiert sein). Wenn es nicht grün ist, klicken Sie auf **Anmelden** und stellen Sie eine Verbindung her.

**Hinweis:** Wenn Sie Proxys zum Kommunizieren mit dem Live-Update-Repository benötigen, können Sie den Proxy-Host, den Proxybenutzernamen und das Proxypasswort konfigurieren. Weitere Informationen finden Sie unter "Konfigurieren des Proxy fürNetWitness Platform" im *Systemkonfigurationsleitfaden für NetWitness Platform 1.1*.

Wenn Ihre NetWitness Platform-Bereitstellung keinen Webzugriff hat, siehe [Anwenden](#page-17-1) von [Aktualisierungen](#page-17-1) über die Befehlszeile (Kein Webzugriff).

Das folgende Diagramm zeigt, wie Sie Versionsaktualisierungen erhalten, wenn Ihre NetWitness Platform-Bereitstellung nicht über Webzugriff verfügt.

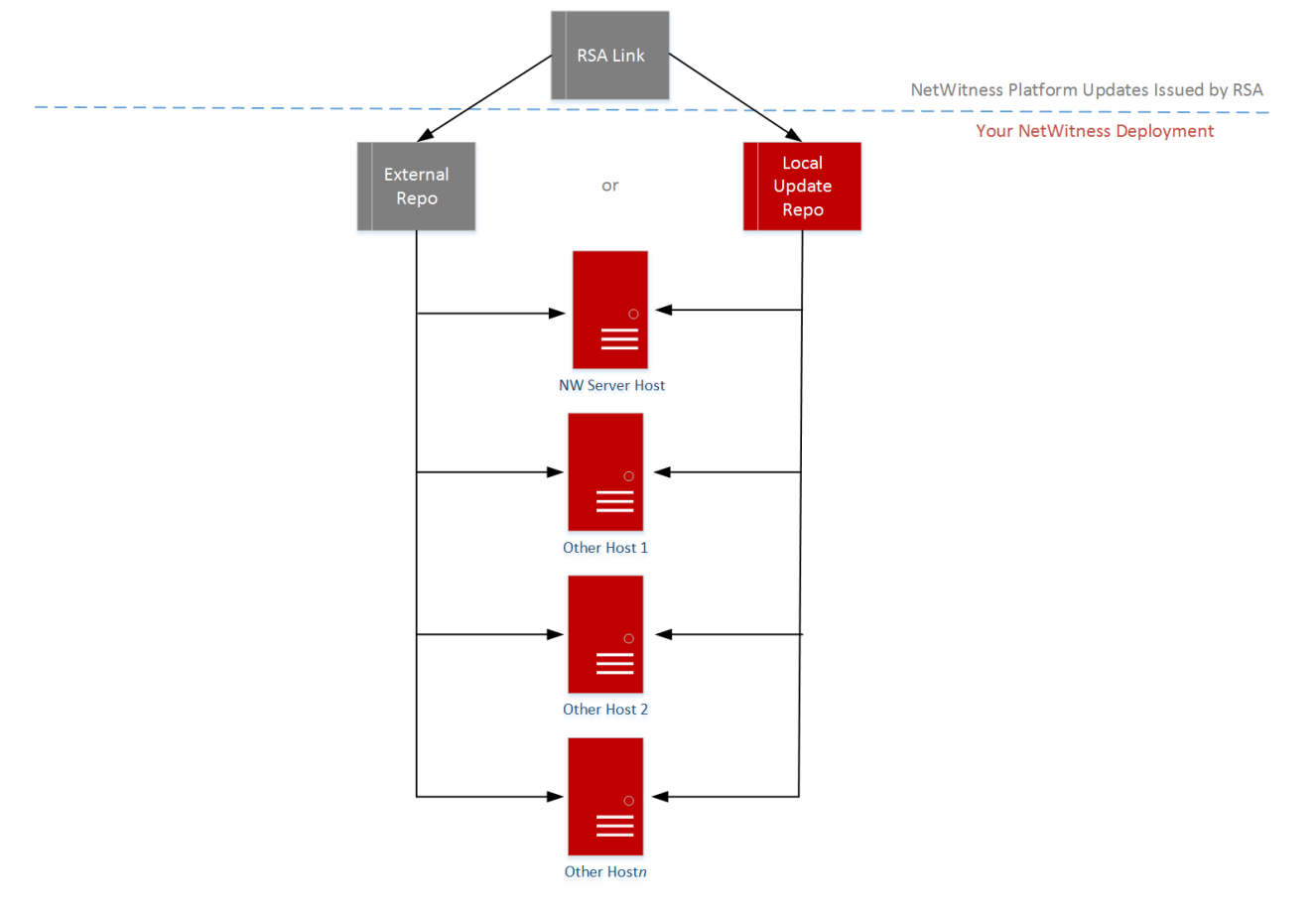

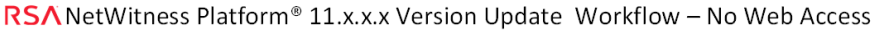

# <span id="page-40-0"></span>**Anhang C: Einrichten eines externen Repository**

Führen Sie das folgende Verfahren aus, um ein externes Repository (Repo) einzurichten.

**Hinweis:** 1.) Auf dem Host muss ein Dienstprogramm zum Entpacken installiert sein, damit Sie dieses Verfahren abschließen können. 2.) Sie müssen wissen, wie Sie einen Webserver erstellen, bevor Sie das folgende Verfahren durchführen.

- 1. (Bedingungsabhängig) Führen Sie diesen Schritt durch, wenn Sie ein externes Repository haben und Sie dieses außer Kraft setzen möchten.
	- 1. Fall: Sie haben den Host von einem externen Repository aus per Bootstrap neu gestartet und Sie möchten ein Upgrade durchführen mithilfe eines lokalen Repository auf dem Adminserver.
		- a. Erstellen Sie die Datei /etc/netwitness/platform/repobase. vi /etc/netwitness/platform/netwitness/repobase
		- b. Bearbeiten Sie die Datei repobase, sodass die einzige Information in der Datei die folgende URL ist.

https://nw-node-zero/nwrpmrepo

- c. Führen Sie die Anweisungen zum Ausführen des Upgrade mithilfe des Tools upgrade-cliclient aus.
- <sup>l</sup> 2. Fall: Sie haben den Host von eines lokalen Repository auf dem Adminserver (NW-Serverhost) per Bootstrap neu gestartet und Sie möchten ein externes Repository für das Upgrade verwenden.
	- a. Erstellen Sie die Datei /etc/netwitness/platform/repobase. vi /etc/netwitness/platform/netwitness/repobase
	- b. Bearbeiten Sie die Datei repobase, sodass die einzige Information in der Datei die folgende URL ist. https://<webserver-ip>/<alias-for-repo>
	-
	- c. Führen Sie die Anweisungen zum Ausführen des Upgrade mithilfe des Tools upgrade-cliclient aus.

Die Anweisungen finden Sie unter Anwenden von [Aktualisierungen](#page-17-1) über die Befehlszeile (Kein [Webzugriff\).](#page-17-1)

- 2. Richten Sie das externe Repository ein.
	- a. Melden Sie sich bei dem Webserverhost an.
	- b. Erstellen Sie ein Verzeichnis, um das NW-Repository (netwitness-11.2.0.0.zip) zu hosten, z. B. ziprepo unter web-root des Webservers. Beispiel: Wenn /var/netwitness das "web-root"-Verzeichnis ist, senden Sie die folgende Befehlszeichenfolge. mkdir -p /var/netwitness/<your-zip-file-repo>
	- c. Erstellen Sie das Verzeichnis 11.2.0.0 unter /var/netwitness/<your-zip-file-repo>. mkdir -p /var/netwitness/<your-zip-file-repo>/11.2.0.0

d. Erstellen Sie die Verzeichnisse OS und RSA unter /var/netwitness/<your-zip-filerepo>/11.2.0.0.

mkdir -p /var/netwitness/<your-zip-file-repo>/11.2.0.0/OS mkdir -p /var/netwitness/<your-zip-file-repo>/11.2.0.0/RSA

e. Entpacken Sie die Datei netwitness-11.2.0.0.zip in das Verzeichnis /var/netwitness/<your-zip-file-repo>/11.2.0.0.

unzip netwitness-11.2.0.0.zip -d /var/netwitness/<your-zip-filerepo>/11.2.0.0 Durch das Entpacken von netwitness-11.2.0.0.zip entstehen zwei Zip-Dateien (OS-

```
11.2.0.0.zip und RSA-11.2.0.0.zip) und einige andere Dateien.
```
#### f. Entpacken Sie die Datei:

i. OS-11.2.0.0.zip in das Verzeichnis /var/netwitness/<your-zip-filerepo>/11.2.0.0/OS. unzip /var/netwitness/<your-zip-file-repo>/11.2.0.0/OS-11.2.0.0.zip -

d /var/netwitness/<your-zip-file-repo>/11.2.0.0/OS

Das folgende Beispiel zeigt, wie die Dateistruktur des Betriebssystems (OS) aussieht, nachdem Sie die Datei entpackt haben.

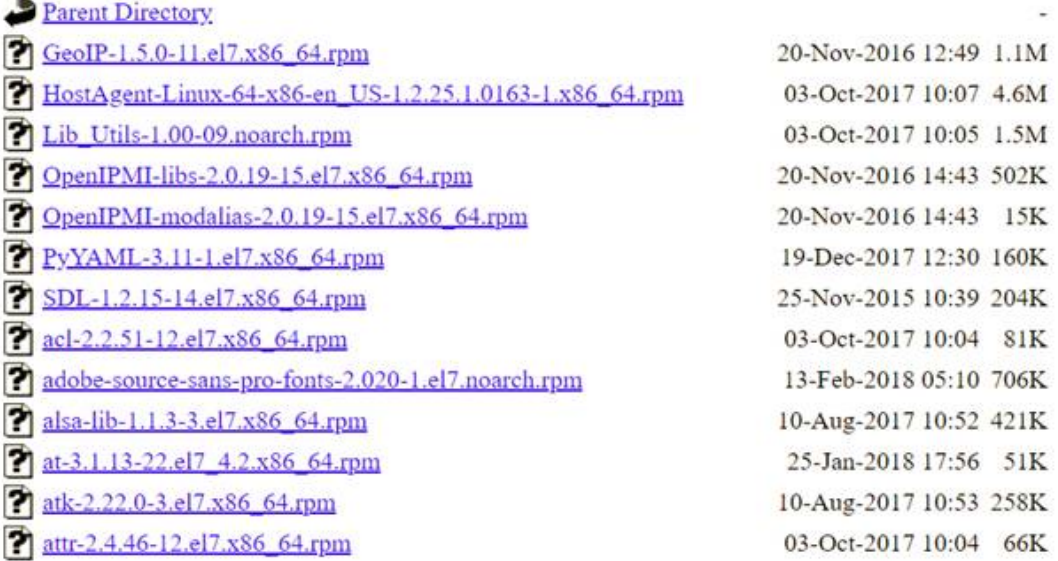

ii. RSA-11.2.0.0.zip in das Verzeichnis /var/netwitness/<your-zip-filerepo>/11.2.0.0/RSA.

```
unzip /var/netwitness/<your-zip-file-repo>/11.2.0.0/RSA-11.2.0.0.zip
-d /var/netwitness/<your-zip-file-repo>/11.2.0.0/RSA
```
Das folgende Beispiel zeigt, wie die Dateistruktur der RSA Versionsaktualisierung aussieht,

nachdem Sie die Datei entpackt haben.

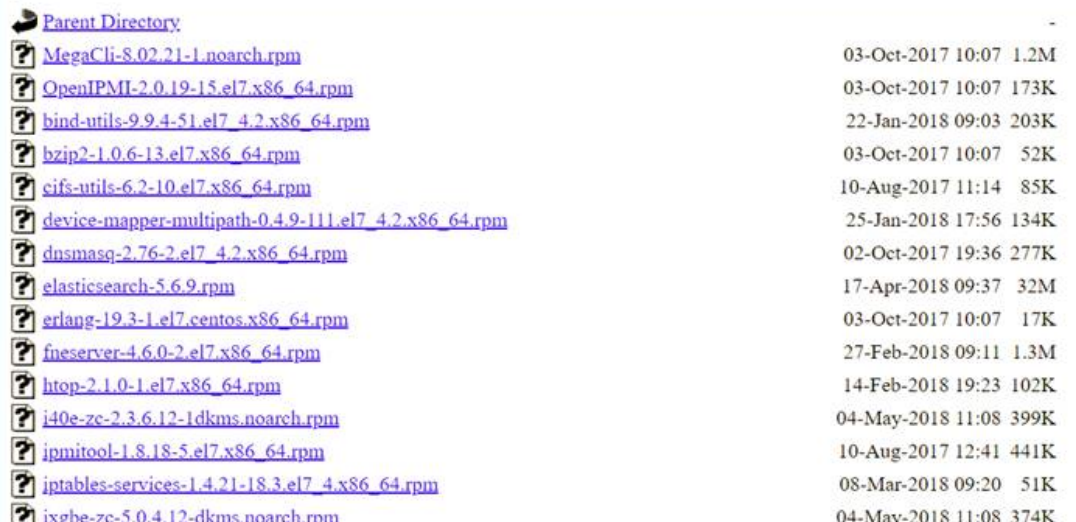

Der externe URL für das Repository ist http://<web server IP address>/<your-zipfile-repo>.

- g. (Bedingungsabhängig für Azure) Befolgen Sie diese Schritte, um Azure zu aktualisieren.
- i. mkdir -p /var/netwitness/<your-zip-file-repo>/11.2.0.0/OS/other
- ii. unzip nw-azure-11.2-extras.zip -d /var/netwitness/<your-zip-filerepo>/11.2.0.0/OS/other
- iii. cd /var/netwitness/<your-zip-file-repo>/11.2.0.0/OS
- iv. createrepo .
- h. Verwenden Sie die http://<web server IP address>/<your-zip-file-repo> als Antwort auf die Eingabeaufforderung **Geben Sie den Basis-URL des externen Update-Repository ein** des NW 11.2.0.0 Setup-Programms (nwsetup-tui).

# <span id="page-43-0"></span>**Revisionsverlauf**

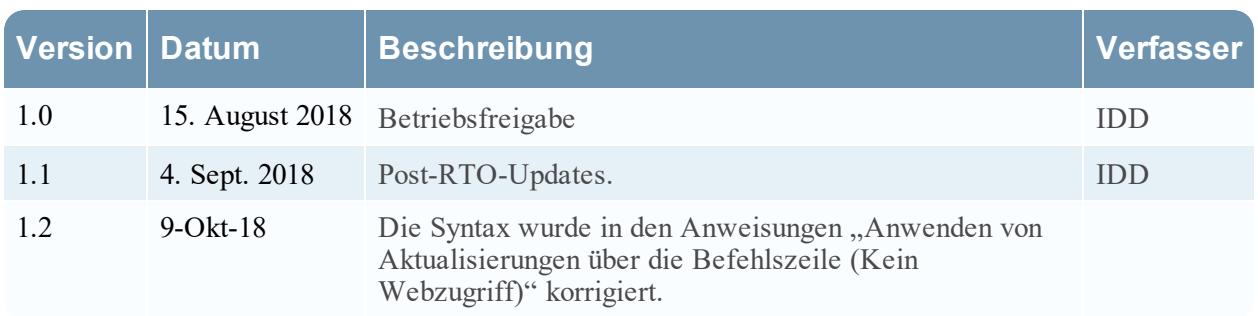